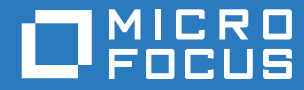

# ZENworks. Reporting 6.2.1 ZENworks Reporting アプライアンス展開 および管理リファレンス

**2016** 年 **11** 月

#### 保証と著作権

保証と著作権、商標、免責事項、保証、輸出およびその他の使用制限、米国政府の規制による権利、特許ポリシー、および FIPS コンプライアンスの詳細については、<https://www.novell.com/company/legal/> を参照してください。

Copyright © 2016 Micro Focus Software Inc. All rights reserved.

# 目次

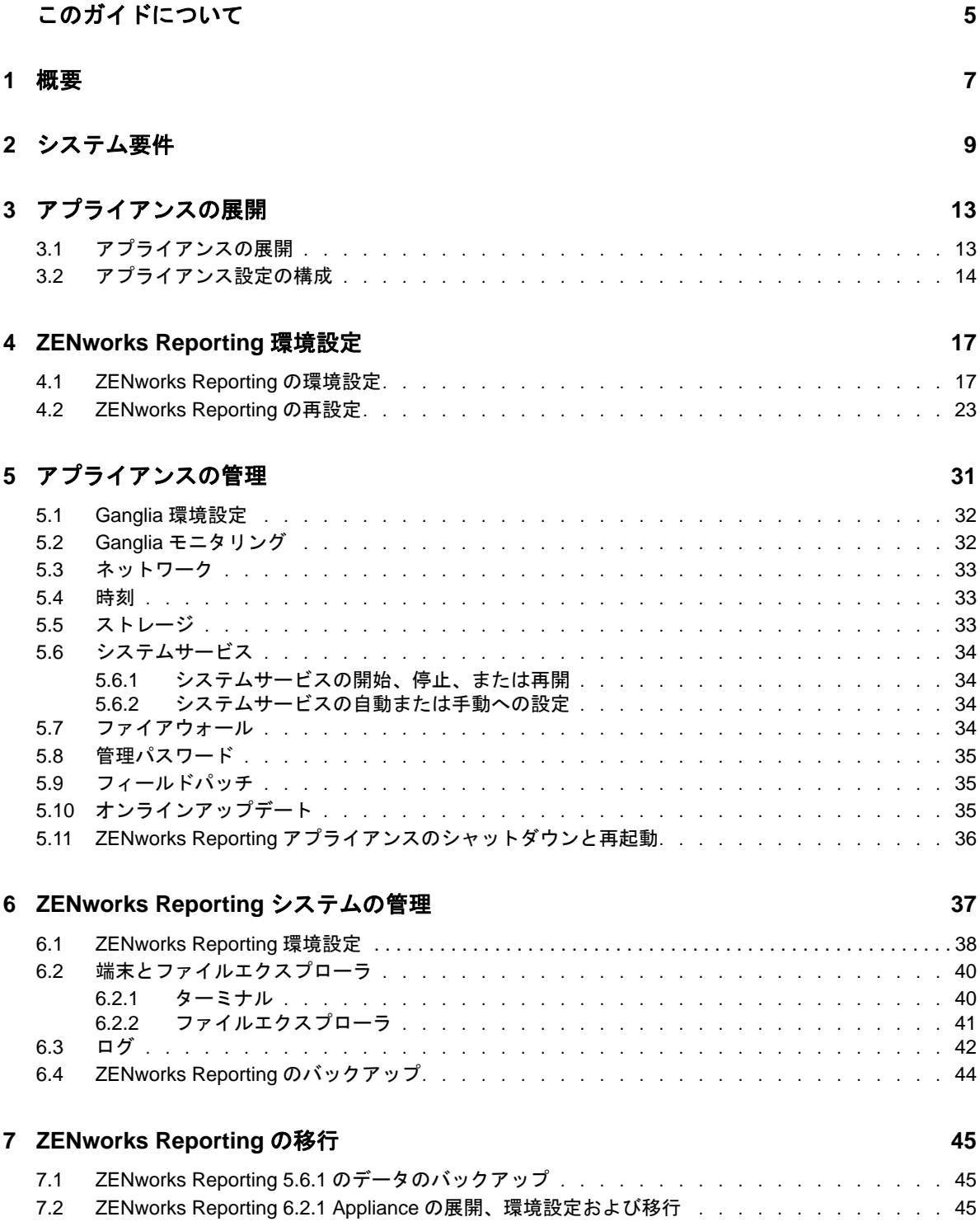

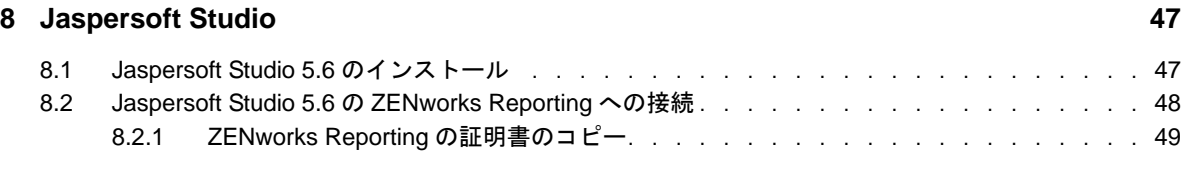

### **A** [トラブルシューティング](#page-50-0) **51**

# <span id="page-4-0"></span>このガイドについて

この『*Novell ZENworks Reporting Virtual Appliance* 展開および管理リファレンス』には、 ZENworks Reporting Appliance を ZENworks Reporting でサポートされている仮想インフラストラ クチャに展開および設定するために必要な情報が説明されています。

このガイドの情報は、次のように構成されます。

- ◆ 7 [ページの第](#page-6-1)1章「概要」
- ◆ 9 ページの第 2 [章「システム要件」](#page-8-1)
- ◆ 13 ページの第3[章「アプライアンスの展開」](#page-12-2)
- ◆ 17 ページの第 4 章「[ZENworks Reporting](#page-16-2) 環境設定」
- ◆ 31 ページの第5[章「アプライアンスの管理」](#page-30-1)
- 37 ページの第 6 章「[ZENworks Reporting](#page-36-1) システムの管理」
- ◆ 45 ページの第 7 章「[ZENworks Reporting](#page-44-3) の移行」
- ◆ 47 ページの第8章「[Jaspersoft Studio](#page-46-2)」
- 51 ページの付録 A[「トラブルシューティング」](#page-50-1)

#### 対象読者

このガイドは、ZENworks Reporting 管理者を対象にしています。

#### フィードバック

本マニュアルおよびこの製品に含まれているその他のマニュアルについて、皆様のご意見やご要望 をお寄せください。オンラインヘルプの各ページの下部にあるユーザコメント機能を使用してくだ さい。

#### その他のマニュアル

ZENworks Reporting には、製品の概要とその実装方法を説明したその他のマニュアル (PDF 形式お よび HTML 形式 ) が用意されています。その他のマニュアルについては、[ZENworks 2017](https://www.novell.com/documentation/zenworks2017/) マニュア ル Web [サイト](https://www.novell.com/documentation/zenworks2017/) (https://www.novell.com/documentation/zenworks2017/) を参照してください。

<span id="page-6-0"></span>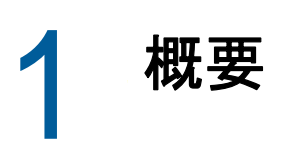

<span id="page-6-1"></span>ZENworks Reporting6.2.1 は、サポートされている仮想インフラストラクチャに仮想アプライアン スとして展開できます。ZENworks Reporting アプライアンスはカスタマイズされた SUSE Linux Enterprise Server (SLES) 上に構築されており、ZENworks Reporting6.2.1 がプリインストールされ ているため、オペレーティングシステムのライセンスコストを削減できます。

展開後、使いやすい Web ベースのコンソールを使用して ZENworks Reporting を再設定できます。 同じコンソールを使用して、ZENworks Reporting アプライアンスを保守したり、コマンドの実行、 サービスの開始と停止、ログの表示、ファイルのアップロードとダウンロードなどの基本的なタス クを実行したりすることもできます。さらに、基本的なサーバ設定をカスタマイズしたり、サーバ パフォーマンスを監視したりすることも可能になります。

Appliance では、root ユーザおよび zenadmin ユーザがサポートされています。root ユーザは Appliance および ZENworks Reporting に対してすべての特権を持ちます。zenadmin ユーザは ZENworks Reporting に対してのみ特権を持ちます。

root ユーザは次の特権を持ちます。

- アプライアンス
	- Ganglia 環境設定
	- ◆ Ganglia モニタリング
	- ネットワーク
	- 時刻
	- ストレージ
	- システムサービス
	- ファイアウォール
	- ◆ 管理パスワード
	- フィールドパッチ
	- オンラインアップデート
	- ZENworks Reporting アプライアンスのシャットダウンと再起動

#### **ZENworks Reporting**

- ◆ ZENworks Reporting 環境設定
- 端末とファイルエクスプローラ
- ◆ ログ
- ZENworks Reporting のバックアップ

zenadmin ユーザは次の特権を持ちます。

- アプライアンス
	- Ganglia 環境設定
	- Ganglia モニタリング
- システムサービス
- ◆ 管理パスワード
- フィールドパッチ
- オンラインアップデート
- ZENworks Reporting アプライアンスのシャットダウンと再起動
- **ZENworks Reporting** 
	- ZENworks Reporting 環境設定
	- ◆ 端末とファイルエクスプローラ
	- ◆ ログ
	- ZENworks Reporting のバックアップ

<span id="page-8-0"></span>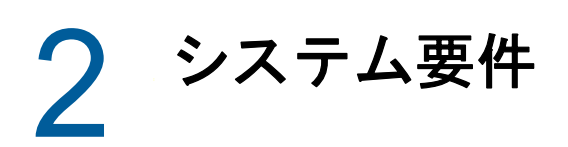

<span id="page-8-1"></span>ZENworks Reporting アプライアンスは、64 ビット (x86\_64) 仮想マシンです。次の各セクションで は、ZENworks Reporting アプライアンスを仮想インフラストラクチャに展開するための要件を示し ます。

| 項目       | 要件                                                                                                    |
|----------|----------------------------------------------------------------------------------------------------|
| 搭載       | ◆ Citrix XenServer 5.x、6.2、および 6.5                                                                                                    |
|          | ◆ XenServer on SLES 11 SP3 および SLES 12                                                                                                    |
|          | ◆ VMware ESXi 5.x および 6.x                                                                                                    |
|          | • Microsoft Hyper-V 2008 R2, 2012 R2                                                                                                    |
| 仮想マシンの設定 | Appliance では、次のデフォルトで事前設定された環境設定が最小<br>限必要です。                                                                                                    |
|          | ◆ RAM: 8GB 以上                                                                                                    |
|          | ◆ ディスク容量 : 60GB 以上                                                                                                    |
|          | $\cdot$ CPU $\exists \mathcal{F}:2$                                                                                                    |
|          | ZENworks Reporting は、2 つのハードディスクを必要とします。<br>一方のハードディスク ( サイズ : 60 GB) はオペレーティングシス<br>テムを含むアプライアンスで事前設定されており、もう一方の<br>ハードディスク ( サイズ : 最低 15 GB) は ZENworks データ用に追<br>加する必要があります。 |
|          | 要件に応じて、ZENworks Reporting アプライアンスの展開後に事<br>前設定されたディスク容量を増加できます。                                                                                                    |

表 *2-1 ZENworks Reporting* アプライアンスの要件

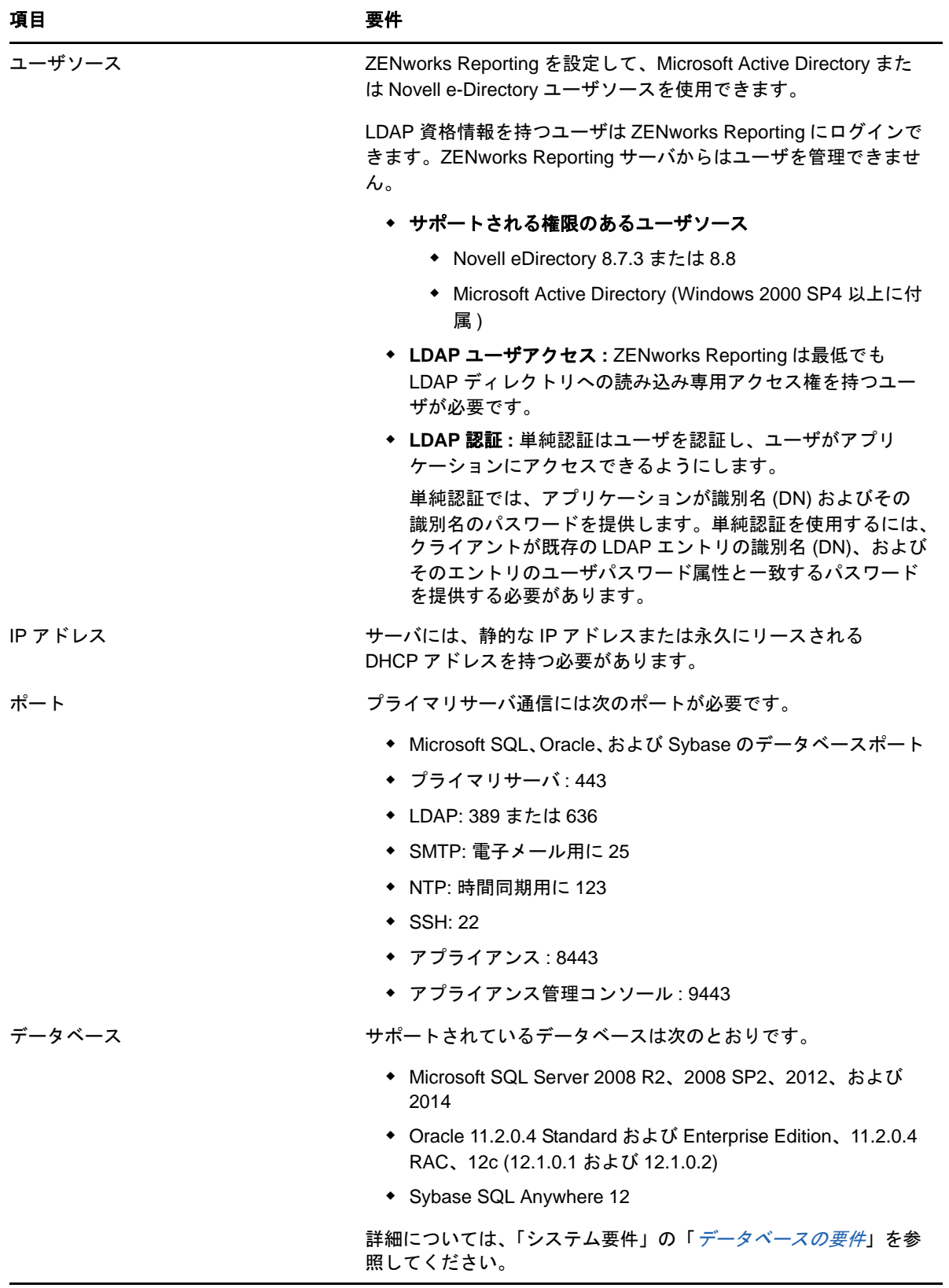

<span id="page-10-0"></span>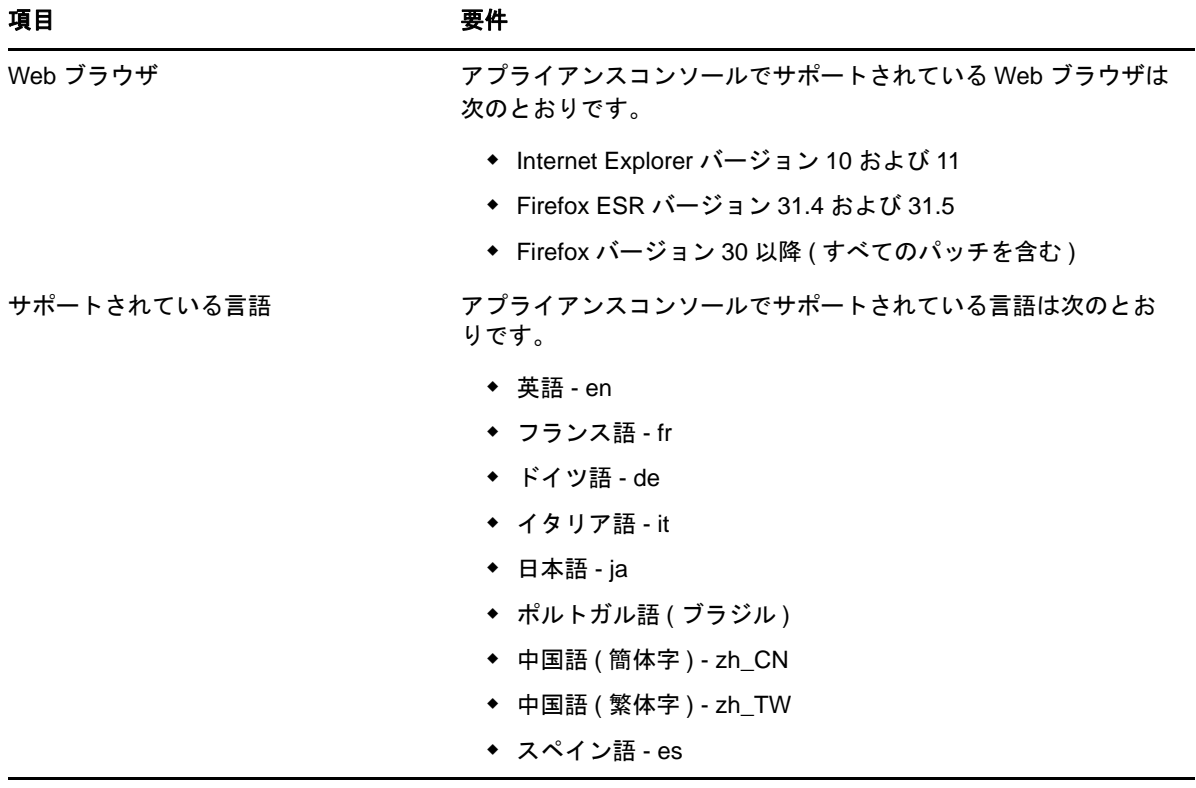

### システム要件

<span id="page-12-0"></span>3 <sup>3</sup> アプライアンスの展開

<span id="page-12-2"></span>ZENworks Reporting アプライアンスを展開するには、次の各セクションのタスクを実行します。

- ◆ 13 ページのセクション 3.1[「アプライアンスの展開」](#page-12-1)
- <span id="page-12-3"></span>◆ 14 ページのセクション 3.2[「アプライアンス設定の構成」](#page-13-0)

## <span id="page-12-1"></span>**3.1** アプライアンスの展開

ZENworks Reporting アプライアンスを展開するには、次の手順を実行します。

- **1** ZENworks Reporting アプライアンスの展開先にする hypervisor が *9* [ページの第](#page-8-1) *2* 章「システ ム*要件」*に一覧されている要件を満たすことを確認します。
- **2** ZENworks Reporting アプライアンスファイルを *Novell* [ダウンロード](http://download.novell.com/index.jsp) Web サイトからダウン ロードします。

使用している hypervisor に応じて、次のファイルのいずれかをダウンロードします。

- **VMware ESXi:** .ova ファイルをダウンロードします。
- **Microsoft Hyper-V:** .vhd ファイルをダウンロードします。
- **Citrix XenServer:** .ova ファイルをダウンロードします。
- **XenServer on SLES:** .tar.gz ファイルをダウンロードします。
- **3** ダウンロードされた (.ova、.vhd、または .tar.gz) ファイルを使用して、ZENworks Reporting ア プライアンスを hypervi or に展開します。

デフォルトで、ZENworks Reporting Virtual Appliance の最初のブートで VMware ツールがイン ストールされます。最初のブート時にインターネット接続が利用できない場合は、インター ネット接続が利用可能になったときに、/opt/novell/va\_install に配置されている install\_vmware\_tools スクリプトを実行してください。

**4** ( オプション ) 作成した仮想マシンのスナップショットを取ります。

これにより、特定の時点における仮想マシンの状態とデータが保存されます。

**5** ZENworks Reporting アプライアンスの展開後、仮想マシンの電源をオンにする前にハード ディスクを追加する必要があります。

重要 **:** ZENworks Reporting 5.6.1 から ZENworks Reporting 6.2.1 に移行するには、アプライア ンスを環境設定せずに *45* ページの第 *7* 章「*[ZENworks Reporting](#page-44-3)* の移行」に進みます。

**6** アプライアンスを環境設定するには、*14* ページのセクション *3.2*[「アプライアンス設定の構](#page-13-0) [成」](#page-13-0)に進みます。

## <span id="page-13-0"></span>**3.2** アプライアンス設定の構成

アプライアンス設定を指定するには、次の手順を実行します。

- <span id="page-13-2"></span>**1**[使用許諾書]ページで、必要な **License Language (** ライセンス言語 **)** および **Keyboard Language (** キーボード言語 **)** を選択して、受諾するをクリックします。
- <span id="page-13-3"></span><span id="page-13-1"></span>**2**[Passwords and Time Zone ( パスワードとタイムゾーン )]ページで、次の情報を指定します。
	- **Root Password and Confirmation (root** パスワードと確認 **):** ZENworks Reporting アプ ライアンスの root パスワード。
	- **zenadmin Password and Confirmation (zenadmin** パスワードと確認 **):** ZENworks Reporting アプライアンスの zenadmin のパスワード。
	- **◆ NTP Server (NTP サーバ): 外部の NTP (Network Time Protocol) サーバの IP アドレスま** たは DNS 名。
	- **Optional NTP Server (** オプションの **NTP** サーバ **):** 外部の NTP (Network Time Protocol) サーバの IP アドレスまたは DNS 名。
	- 地域 **:** ローカル地域。
	- タイムゾーン **:** ローカルタイムゾーン。
- **3** 次へをクリックします。
- **4**[Network Settings ( ネットワーク設定 )]ページで、次の情報を指定します。
	- ホスト名 **:** アプライアンスの IP アドレスに関連付けられている完全修飾ドメイン名 (FQDN)。たとえば、server.domain.com です。

ホスト名が解決可能である必要があります。解決できない場合、ZENworks Reporting の 一部の機能が適切に動作しなくなります。サーバ名は、DNS 要件をサポートする必要が あります。さもないと、ZENworks Reporting ログインが失敗します。使用できる文字は 文字 a-z( 大文字および小文字 )、数字、およびハイフン (-) です。

- **Obtain IP Address using DHCP (DHCP** を使用して **IP** アドレスを取得 **):** DHCP アドレス を使用して IP アドレスを取得するには、このオプションを選択します。このオプション を選択すると、**IP** アドレスと **Networks Mask (** ネットワークマスク **)** が無効になります。
- **IP** アドレス **:** サーバは、静的な IP アドレスまたは永久にリースされる DHCP アドレスを 持つ必要があります。
- **Network Mask (** ネットワークマスク **):** アプライアンスの IP アドレスに関連付けられて いるネットワークマスク。
- ゲートウェイ **:** ZENworks Reporting アプライアンスが存在するサブネットのゲートウェ イの IP アドレス。
- **DNS** サーバ **:** ネットワークのプライマリ DNS サーバの IP アドレス。
- **Optional DNS Server (** オプションの **DNS** サーバ **):** ネットワークのプライマリ DNS サーバの IP アドレス。
- **Domain Search (** ドメイン検索 **):** デフォルトでは、ホスト名フィールドで指定したドメ インが表示されます。
- **Optional Domain Search (** オプションのドメイン検索 **):** 代替ドメイン。
- **5** 次へをクリックします。

展開後にハードディスクを追加しないと、警告メッセージが表示されます。この場合は、仮想 マシンの電源をオフにし、ハードディスクを追加して、電源をオンにしてから、[ステップ](#page-13-1) *2* に 進みます。

- **6**[Data Store Location ( データストアの場所 )]ページで、追加した新しいハードディスクを確 認します。
- **7**[**Configure (** 構成 **)**]をクリックします。

構成後、コンソールに URL が表示されます。この URL (https://<FQDN>:9443) を使用して、ア プライアンスの管理や ZENworks Reporting の設定を行います。

**8** 次のタスクの *17* ページの第 *4* 章「*[ZENworks Reporting](#page-16-2)* 環境設定」に進みます。

<span id="page-16-0"></span>4 <sup>4</sup>**ZENworks Reporting** 環境設定

次の各セクションでは、環境設定および再環境設定のフローについて説明します。

- <span id="page-16-2"></span>◆ 17 ページのセクション 4.1「[ZENworks Reporting](#page-16-1) の環境設定」
- 23 ページのセクション 4.2「[ZENworks Reporting](#page-22-0) の再設定」

### <span id="page-16-1"></span>**4.1 ZENworks Reporting** の環境設定

ZENworks Reporting アプライアンスを hypervisor に展開した後、次の手順を実行して ZENworks Reporting を環境設定します。

**1** サポートされている Web ブラウザで URL を起動します。

アプライアンスのコンソールに、URL (https://<FQDN>:9443 または https://<ipaddress>:9443) が表 示されます。

- **2** 必要な言語を選択します。選択した言語が Web ブラウザでサポートされている場合は、その 言語で表示され、サポートされていない場合は、英語で表示されます。 詳細については、[サポートされている言語](#page-10-0)の *9* ページの第 *2* [章「システム要件」](#page-8-1)を参照してく ださい。
- **3** *14* ページのセクション *3.2*[「アプライアンス設定の構成」](#page-13-2)の[ステップ](#page-13-3) *2* で指定した root または zenadmin の資格情報を使用して、ZENworks Reporting にログインします。

初回ログイン時、ZENworks Reporting を設定するようプロンプトが表示されます。

- **4**[ZENworks Reporting の環境設定]ページで前提条件を確認します。環境設定を完了するため に必要な情報を用意する必要があります。
	- レポーティング要件固有のドメイン
	- ◆ 認証局の設定

セキュアな通信を行うには、ZENworks Reporting サーバに証明書が必要です。ZENworks Reporting では、内部および外部の証明書をサポートしています。内部の証明書を使用す る場合は、ZENworks Reporting によって自動的に生成されます。外部の証明書を使用す る場合は、ZENworks Reporting を使用するか、または組織固有の方法を使用して証明書 署名要求 (CSR) を生成してから、署名済み証明書を取得することができます。

CSR は、SSL (Secure Sockets Layer) デジタル証明書アプリケーションを通じてユーザが 認証局 (CA) に提供する暗号化テキストです。CSR は CA によって検証され、署名済み証 明書が発行されます。

- **5** これが新しい **ZENworks Reporting** サーバである場合を選択します。
- **6** ZENworks Reporting で CSR を生成する場合は、**Generate CSR (CSR** を生成 **)** をクリックしま す。

このページから CSR を生成する場合は、サーバに秘密鍵が保存されます。

ZENworks Reporting を設定する際、署名済みサーバ証明書、秘密鍵、および CA 証明書が必要 になります。署名済みサーバ証明書を取得するには、CSR を生成して、CA で検証する必要が あります。

**6a** 次の情報を指定します。

- 一般名 **(CN):** ZENworks Reporting サーバの完全修飾ドメイン名。ブラウザが SSL 通信のために証明書を受諾できるよう、この名前は URL に含まれるサーバ名に 一致する必要があります。たとえば、mail.novell.com です。
- 組織 **(O):** 組織名。
- 部門 **(OU):** 部門名 ( 部署や課など )。
- 市町村または地域 **(L)**
- 都道府県 **(ST)**
- 国または地域 **:** 2 文字の国コードまたは地域。たとえば、US。
- キー長 **:** 必要なキー長は 1024 または 2048 にすることができます。

**6b** 生成をクリックして CSR をダウンロードします。

- **7** 新しい **ZENworks Reporting** サーバの設定をクリックします。
- **8** 次の項目を指定して管理者アカウントを作成します。
	- ユーザ名 **:** ユーザ名には最大 50 文字を使用できます。英数字および特殊文字 ( アンダー スコア (\_) およびハイフン (-)) を使用できます。
	- パスワード **:** 管理者パスワードは、ZENworks Reporting へのログインに使用します。パ スワードは 6 文字以上にする必要があります。
	- パスワードの確認 **:** このフィールドを使用して、パスワードが正しいかどうかを確認しま す。一致しない場合、次へをクリックした後にエラーメッセージが表示されます。正しい パスワードを再入力する必要があります。

このユーザは管理者権限を持ちます。この管理者アカウントを使用して、ユーザソースに依存 しないで ZENworks Reporting にログインできます。また、この管理者アカウントには、設定 済みのユーザソースに存在する同様のユーザよりも高い優先度が与えられます。

**9** 次へをクリックします。

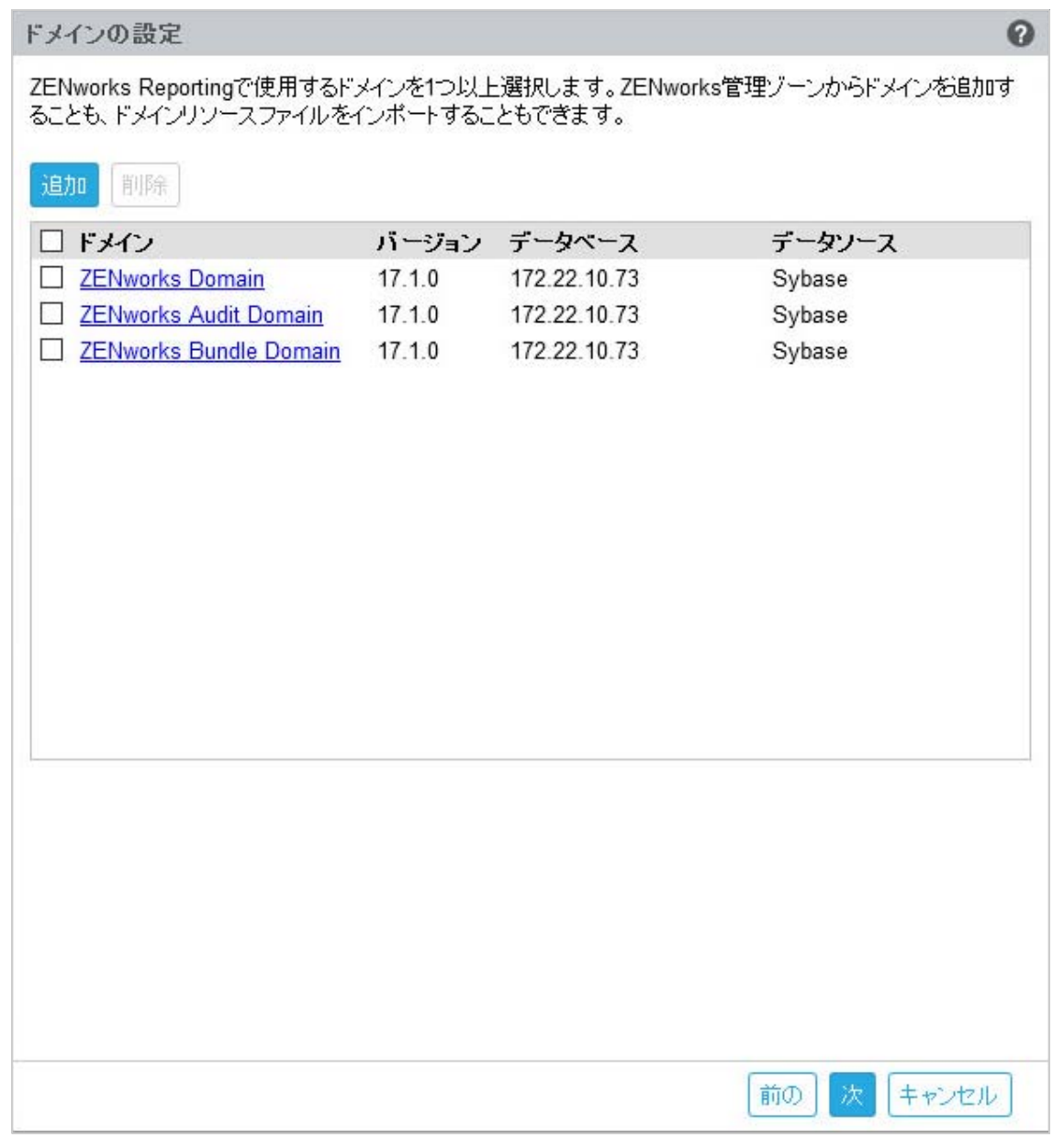

- <span id="page-18-0"></span>**10** ZENworks Reporting で使用するドメインを 1 つ以上指定します。ZENworks 管理ゾーンからド メインを追加、またはドメインリソースファイルをインポートできます。
	- **10a** 追加をクリックします。
	- **10b**[ドメイン追加]ページで、ドメインを追加してデータソースを設定する方法を選択しま す。

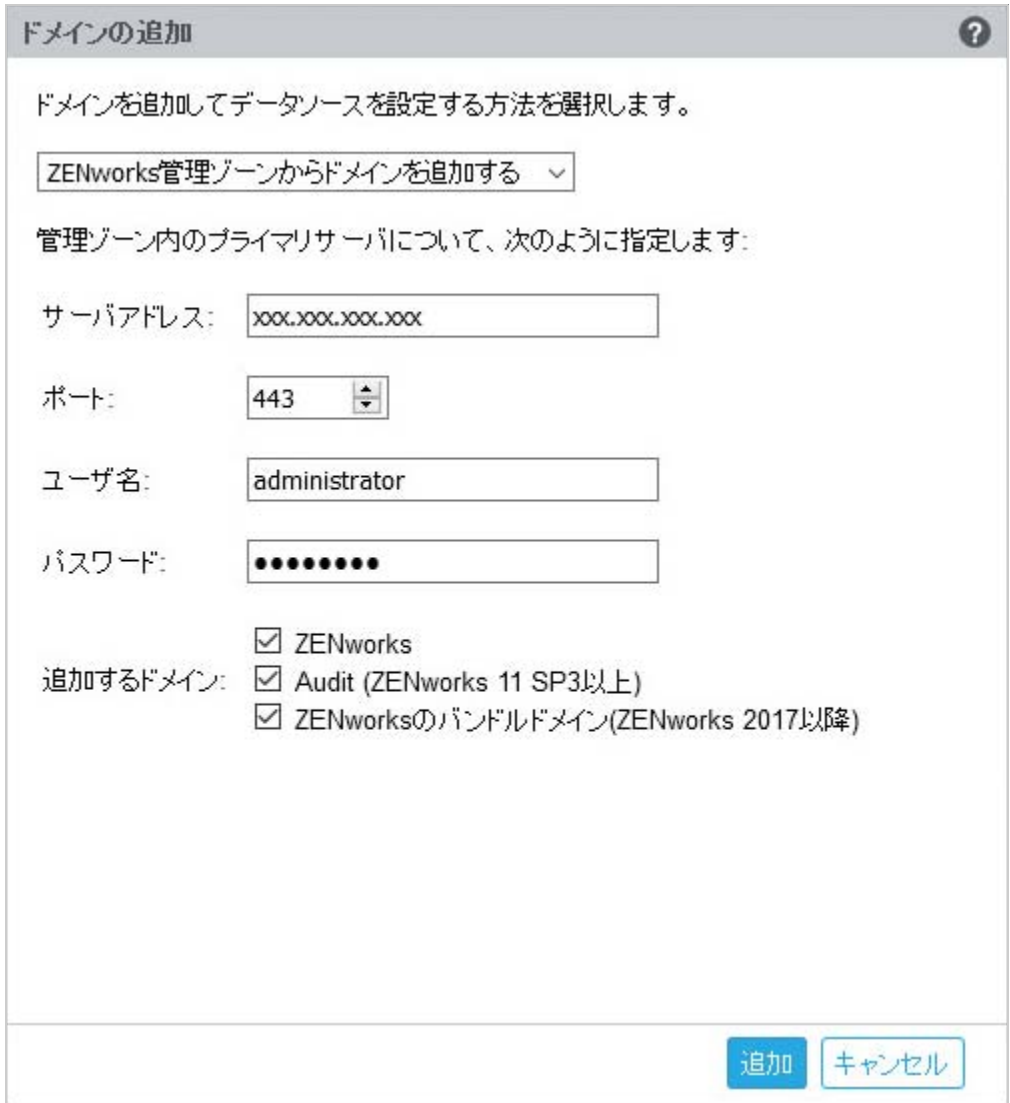

- **ZENworks** 管理ゾーンからドメインを追加するを選択し、次の項目を指定します。
	- サーバアドレス **:** 管理ゾーンの ZENworks プライマリサーバの有効な IP アドレ スまたは完全修飾ドメイン名 (FQDN)。このプライマリサーバを参照してドメイ ンリソースファイルおよび必要なデータベース情報をダウンロードし、そのドメ インのデータソースを設定します。
	- ポート **:** 管理ゾーン内のプライマリサーバによって使用されるポート。デフォ ルトポートは 443 です。
	- ユーザ名 **:** ZENworks コントロールセンターにログインするための管理ゾーンの 管理者ユーザ名。
	- パスワード **:** ユーザ名フィールドで指定した管理ゾーンの管理者ユーザのパス ワード。

追加するドメイン **:** 追加するドメインを選択します。

ZENworks 2017 以前のバージョンではバンドルドメインはサポートされていま せん。追加するドメインフィールドで、**ZENworks** バンドルドメイン **(ZENworks 2017** 以降 **)** をクリアします。

または

ZENworks 管理ゾーンからドメインを追加またはその他の Micro Focus 製品のドメインリ ソースファイルをアップロードできます。

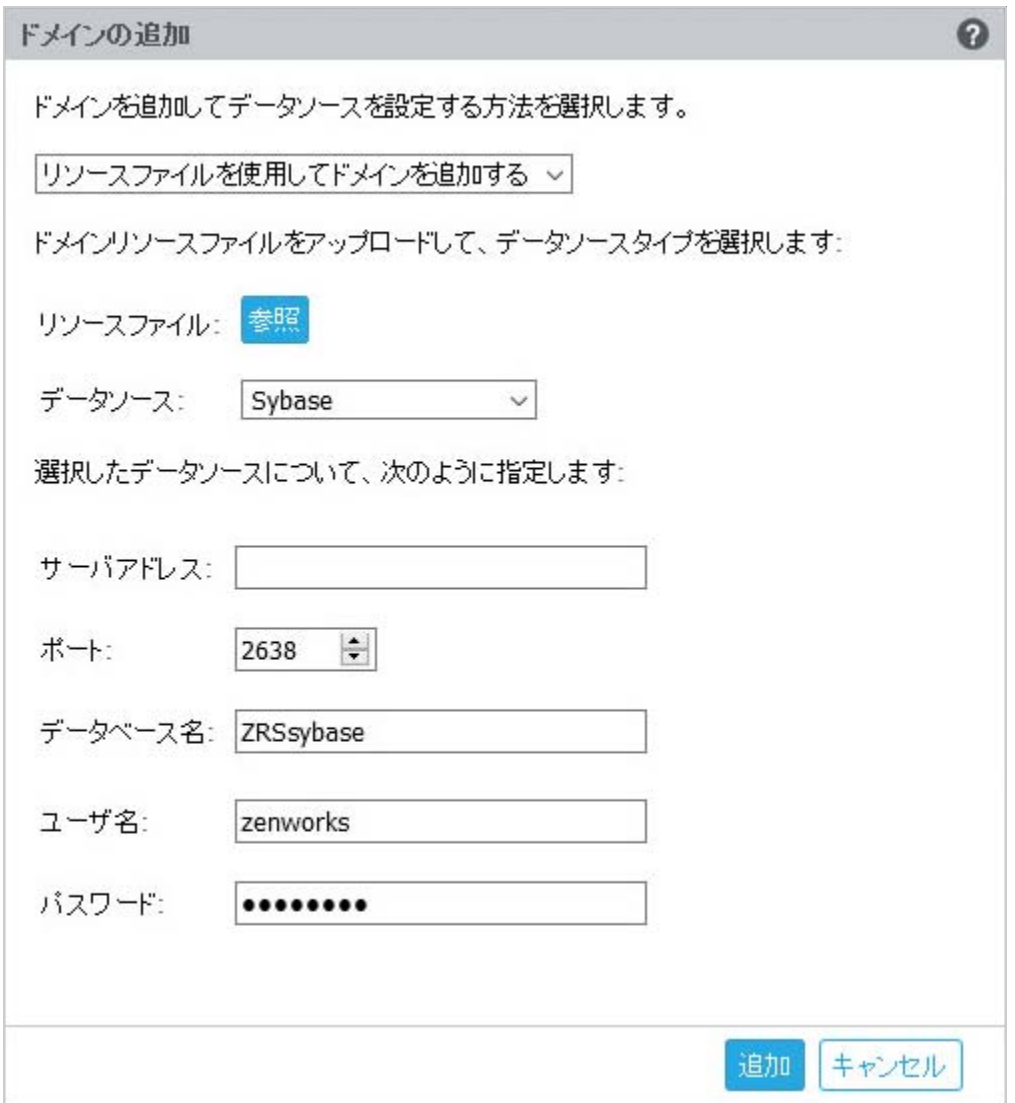

- リソースファイルを使用してドメインを追加するを選択します。
- リソースファイル **(\*.zip):** ダウンロード済みでローカルで使用できるドメインリソー スファイルをドラッグアンドドロップします。
- データソース **:** アップロードしたドメインのデータソースを選択します。 データソースがデータベースサーバの場合、次の項目を指定します。
	- サーバアドレス **:** データベースサーバの有効な IP アドレスまたは完全修飾ドメ イン名 (FQDN)。
- ポート **:** データベースサーバによって使用されるポート。
- データベース名 **:** データベースの名前。
- ユーザ名 **:** データベースにアクセスするための読み込み / 書き込み許可を持つ ユーザ名。
- パスワード **:** データベースにアクセスするための有効なパスワード。

データベースサーバが Microsoft SQL Server の場合、次の項目を指定します。

- インスタンス名 **:** データベースをホストしている Microsoft SQL Server イン スタンスの名前を指定します。
- 認証の種類 **:** 認証の種類を選択します。
- ドメイン **:** このフィールドは、Windows 認証を選択した場合に有効になり ます。完全修飾ドメイン名 (FQDN) またはホスト名を指定します。
- データソースが ZENworks 管理ゾーンの場合、次の項目を指定します。
	- サーバアドレス **:** 管理ゾーンの ZENworks プライマリサーバの有効な IP アドレ スまたは完全修飾ドメイン名 (FQDN)。このプライマリサーバを参照してドメイ ンリソースファイルおよび必要なデータベース情報をダウンロードし、そのドメ インのデータソースを設定します。
	- ポート **:** 管理ゾーン内のプライマリサーバによって使用されるポート。デフォ ルトポートは 443 です。
	- ユーザ名 **:** ZENworks コントロールセンターにログインするための管理ゾーンの 管理者ユーザ名。
	- パスワード **:** ユーザ名フィールドで指定した管理ゾーンの管理者ユーザのパス ワード。
- **10c** テストをクリックし、ZENworks プライマリサーバへの接続が確立されているかどうかを 確認し、追加をクリックします。
- **11** ( オプション ) ドメインハイパーリンクをクリックし、設定したドメインを編集します。
- <span id="page-21-0"></span>**12** 管理ゾーンの認証局 (CA) のタイプを選択します。
	- 内部 **CA:** 証明書は自動的に生成されます。
	- 外部 **CA: Secure certificate (.p12, or .pfx) (** セキュア証明書 **(.p12** または **.pfx))**、ルート証明 書および秘密鍵の付いたサーバ証明書、またはルート証明書およびサーバ証明書を選択しま す。

**12a** 必要な証明書に応じて、次の詳細を指定します。

- **Secure certificate (.p12, or .pfx) (** セキュア証明書 **(.p12** または **.pfx))**
	- **Secure certificate (** セキュア証明書 **):** この証明書には、サーバ証明書、中間証 明書チェーン、および秘密鍵が、パスワードで保護された暗号化ファイルに保存 されます。.p12 または .pfx ファイル形式がサポートされています。
	- パスワード **:** セキュア証明書ファイルのパスワード。
- ルート証明書および秘密鍵の付いたサーバ証明書
	- **Root certificate (** ルート証明書 **):** サーバ証明書および中間証明書チェーンに署 名した CA によって発行された、証明書ツリーの最上位の証明書。.pem、.crt、 .cer、.der、.p7b、または .p7c のファイル形式がサポートされています。
	- サーバ証明書 **:** ZENworks サーバのために使用される署名済み証明書です。 .pem、.crt、.cer、.der、.p7b、または .p7c のファイル形式がサポートされていま す。
- 秘密鍵 **:** 署名済みサーバ証明書に関連付けられている秘密鍵ファイル。.der ファ イル形式がサポートされています。
- ルート証明書およびサーバ証明書

ルート証明書およびサーバ証明書を使用するには、**Generate CSR (CSR** を生成 **)** リンク を使用して CSR を生成しておく必要があります。

- **Root certificate (** ルート証明書 **):** サーバ証明書および中間証明書チェーンに署 名した CA によって発行された、証明書ツリーの最上位の証明書。.pem、.crt、 .cer、.der、.p7b、または .p7c のファイル形式がサポートされています。
- <span id="page-22-1"></span> サーバ証明書 **:** ZENworks サーバのために使用される署名済み証明書です。 .pem、.crt、.cer、.der、.p7b、または .p7c のファイル形式がサポートされていま す。
- **12b** 完了をクリックします。

ZENworks Reporting の設定が開始されます。これには数分かかる場合がありますブラウ ザを閉じたり、ブラウザがタイムアウトした場合でも、設定プロセスはバックグラウンド で続行されます。

ZENworks Reporting の設定後は、概要ページから **ZENworks Reporting** コンソールを使用して ZENworks Reporting の各機能にアクセスできます。

### <span id="page-22-0"></span>**4.2 ZENworks Reporting** の再設定

ZENworks Reporting を設定した後、これを再設定できます。

ZENworks Reporting の設定を再設定するには :

**1** ZENworks Reporting アプライアンスホームページで、**ZENworks Reporting** 環境設定をクリッ クします。

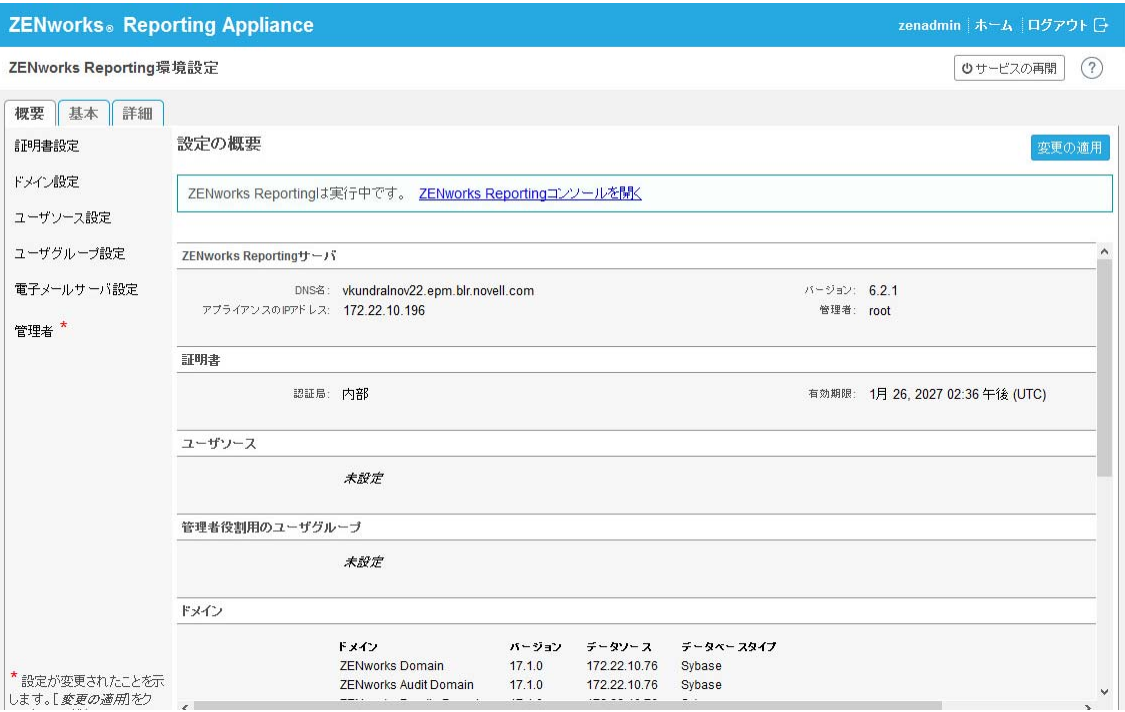

- **2** 概要タブをクリックし、必要な設定を再設定します。
	- 認証局の設定をクリックします。
		- 設定されている認証局 (CA) が内部の場合、変更をクリックして内部証明書を変更しま す。
		- **CA** の変更をクリックし、設定済みの CA を変更します。外部認証局の種類に基づいて 詳細を指定します。 詳細については、*17* ページのセクション *4.1*「*[ZENworks Reporting](#page-16-1)* の環境設定」の

[ステップ](#page-21-0) *12* を参照してください。

- ◆ 証明書の表示をクリックして証明書の詳細を表示します。
- ドメインの設定をクリックします。

ドメインはリソースファイルにパッケージされています。よって、新しいリソースファイ ル ( 更新済みのドメイン ) が ZENworks または ZENworks Reporting のリリースの一部と してリリースされている場合、このリソースファイルを使用してドメインを再設定し、新 しい更新を取得する必要があります。

このページでは、ドメインを追加または編集できます。設定済みのドメインを編集するに は、名前をクリックします。ドメインの最新バージョンまたは以前のバージョンを選択す るか、またはそのドメインのデータソースの詳細を変更できます。

#### 注

- 新しい ZENworks リソースファイルでドメインを再設定する場合、既存のカスタムレ ポート、カスタムデータソース、およびカスタムドメインは変更されません。事前定 義されたレポートのみが更新されます。
- ZENworks Reporting を再設定する前に、次のように ZENworks Reporting のリソース ( レポート、ビューなど ) をバックアップします。
	- 1. ZENworks Reporting 5 サーバコンソール (https://<ip>:8443) に管理者としてログイ ンします。
	- 2. 管理 > サーバ設定 > エクスポートに移動します。
	- 3. ファイル export.zip をローカルマシンに保存します。

ドメインの再設定については、*17* ページのセクション *4.1*「*[ZENworks Reporting](#page-16-1)* の環境 [設定」](#page-16-1)の[ステップ](#page-18-0) *10* を参照してください。

◆ ユーザソース設定をクリックします。

複数のユーザソースを追加または編集します。

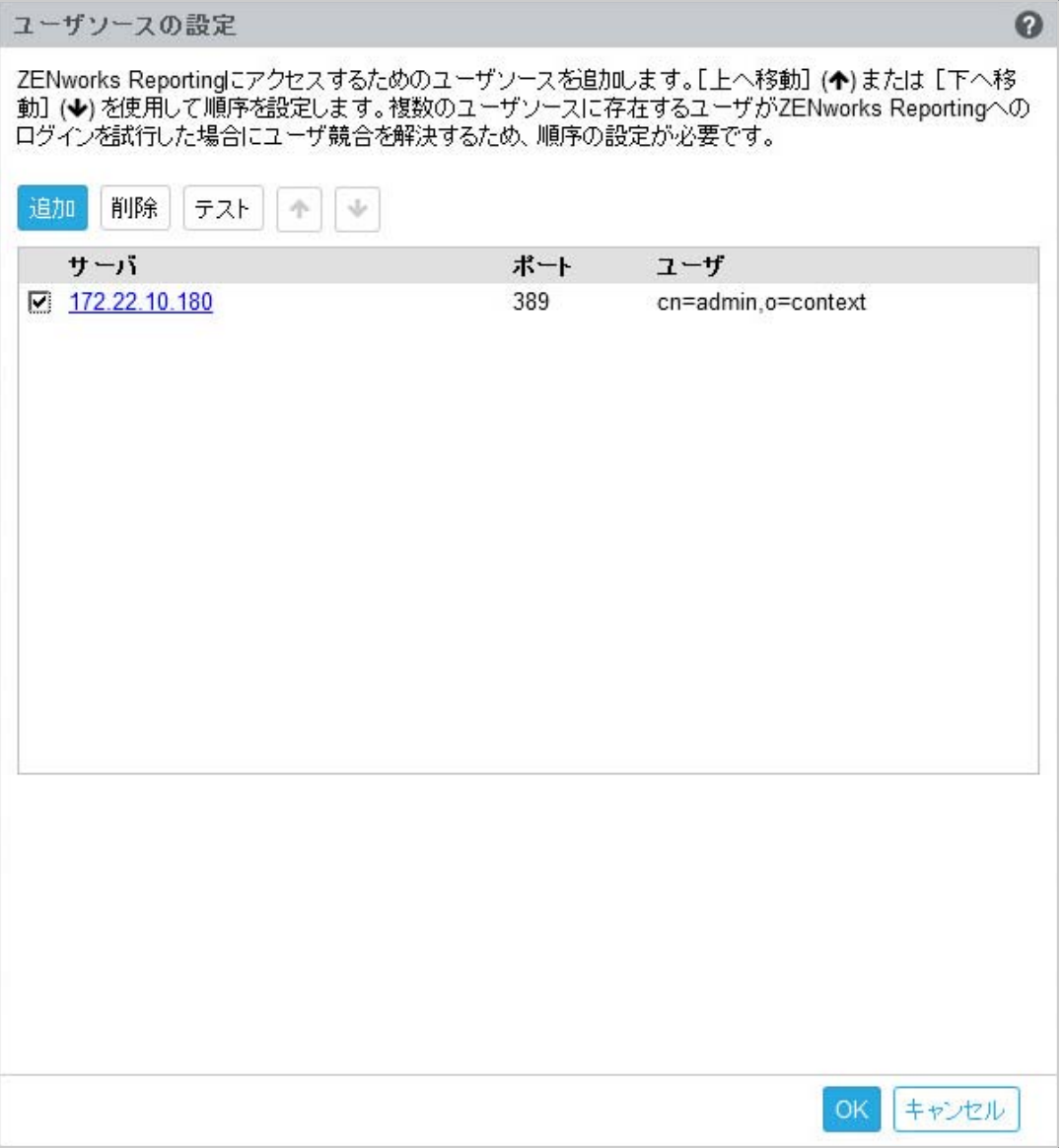

追加をクリックしてユーザソースを追加し、次の詳細を指定します。

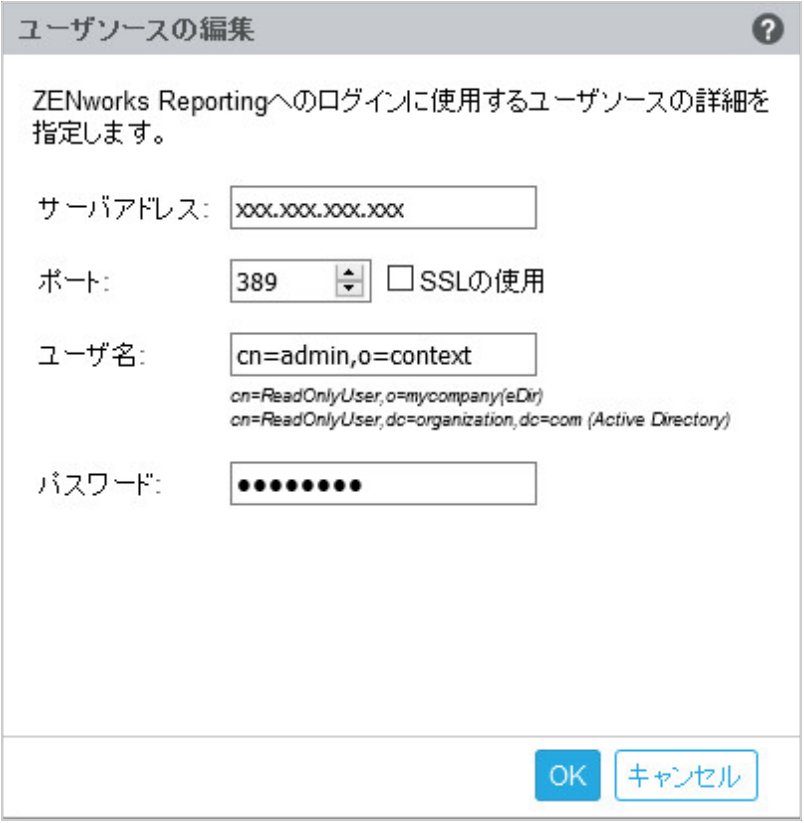

- サーバアドレス **:** ユーザソースの完全修飾ドメイン名 (FQDN) または IP アドレ スを指定します。これはユーザ認証に使用されます。
- ポート **:** 選択した SSL に応じてデフォルトのポート値が表示されます。デフォ ルトの SSL ポートは 636、デフォルトの非 SSL ポートは 389 です。ユーザソー スが上記のデフォルトのポート以外のポートで設定されている場合、適切にその ポートを更新する必要があります。
- ユーザ名 **:** ZENworks Reporting サーバは、認証されるにはログインを試みるた びに LDAP ディレクトリに対する読み込み専用アクセス権が必要です。読み込 み専用アクセス権の取得にこのユーザの資格情報が使用されます。

識別名 (DN) 形式でユーザ名を指定します。次に例を示します。

- **Novell eDirectory:** cn=ReadOnlyUser,o=mycompany
- **Microsoft Active Directory:**

cn=ReadOnlyUser,cn=users,dc=organization,dc=com

設定後、このユーザの資格情報が変更された場合、ZENworks Reporting サーバ は LDAP ディレクトリにアクセスしてログインを認証できなくなります。新し い資格情報を使用して ZENworks Reporting を再設定する必要があります。

Active Directory を使用すると、ZENworks Reporting アプライアンスでは許可さ れていない特殊文字を使用して組織ユニット (OU) およびユーザ名を作成できま す ( アプライアンスはサポートされていない特殊文字があると処理を続行できま せん )。このシナリオでは、これらの特殊文字 (; = , + < >") それぞれにバックス ラッシュ "\" をつける必要があります。たとえば、ReadOnly,User は ReadOnly\,User と指定します。

- パスワード **:** 最初の認証ユーザのパスワードを指定します。
- テストをクリックし、ユーザソースへの接続が確立されているかどうかを確認 し、追加をクリックします。
- 削除 **:** 削除するユーザソースを選択し、削除をクリックします。ユーザソースが削除 されると、そのユーザソースのユーザは ZENworks Reporting にアクセスできなくな ります。
- 上へ移動 **:** リスト内で上に移動するユーザソースを選択します。このユーザソースの ユーザ認証はリストの下位ユーザソースよりも高い優先度になります。
- 下へ移動 **:** リスト内で下に移動するユーザソースを選択します。このユーザソースの ユーザ認証はリストの上位ユーザソースよりも低い優先度になります。
- ユーザグループ設定をクリックします。

設定済みのユーザソースからユーザグループを追加し、そのグループのメンバーの ZENworks Reporting 管理者権限を取得します。

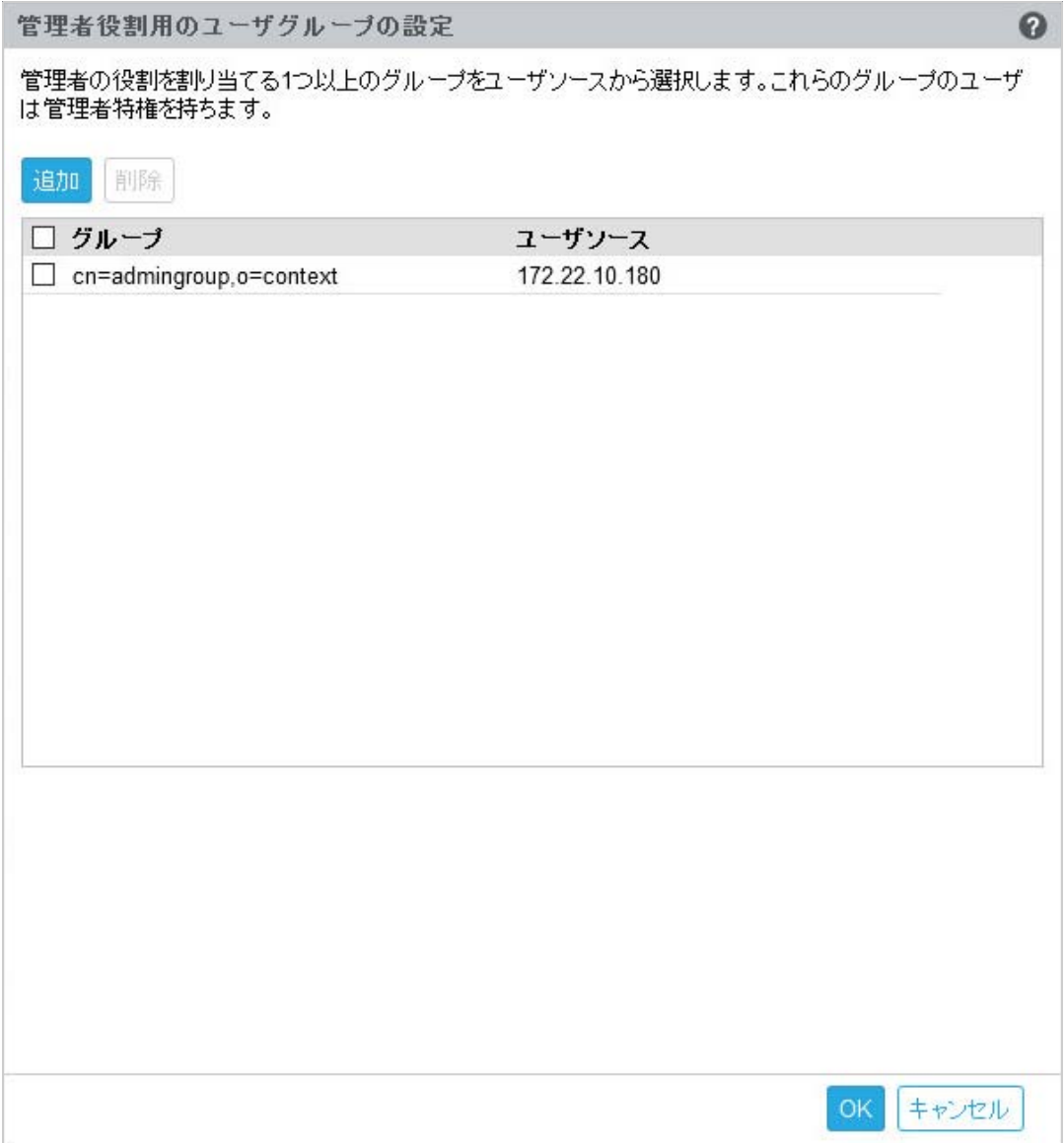

追加をクリックし、次の項目を指定して LDAP グループを追加します。

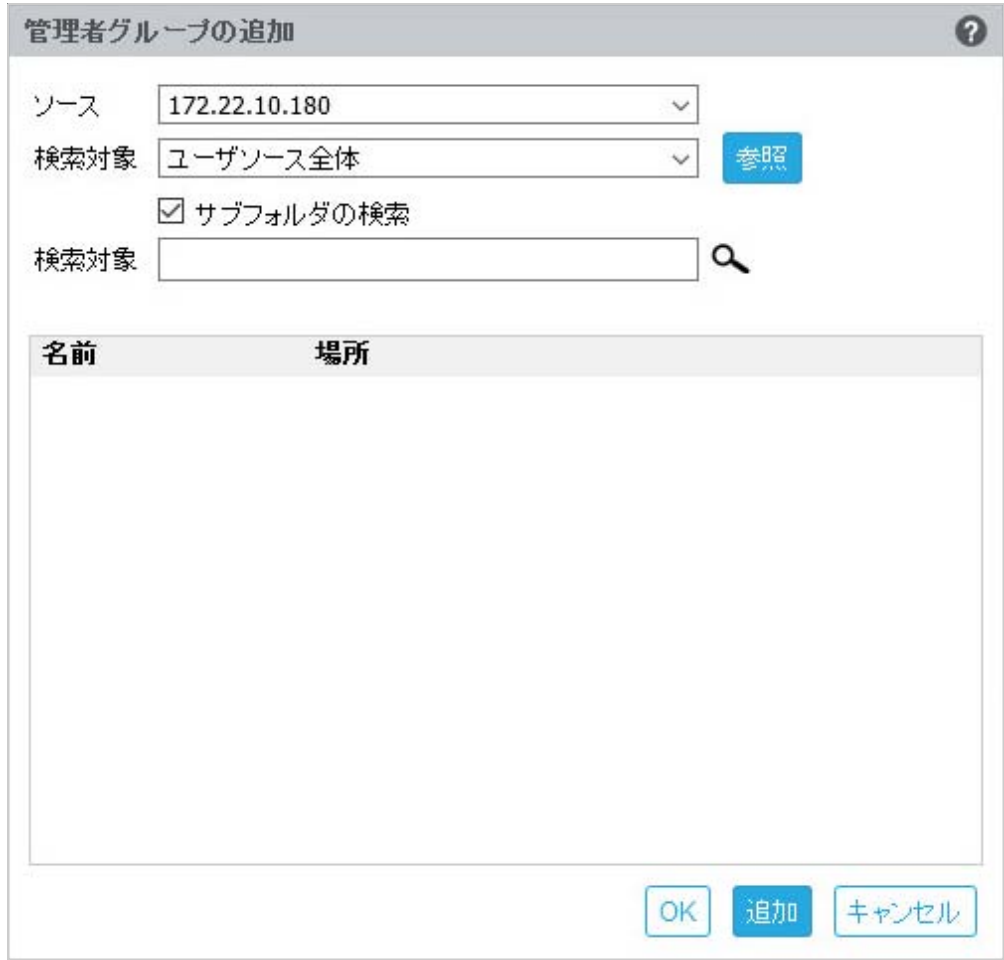

- ソース **:** 設定済みのユーザソースを選択します。
- 検索対象 **:** ユーザソース全体を検索またはブラウズをクリックして、ユーザ ソースから特定の検索コンテナを選択できます。サブフォルダを選択するチェッ クボックスを選択し、コンテナを再帰的に検索します。
- 検索対象 **:** 検索するグループの名前または名前を含む数文字を指定し、検索ア イコンをクリックします。検索テキストを含むグループ名が検索コンテナに表示 されます。検索結果から 1 つ以上のグループを選択できます。**OK** をクリックし てユーザグループを追加します。または、これらを設定する場合には追加をク リックして続行します。
- リストから 1 つ以上のグループを選択し、削除をクリックして、これらの管理者グ ループに属しているユーザから管理者特権を取り消します。
- グループチェックボックスを選択してリストからすべてのグループを選択し、削除し ます。

#### 重要

- ◆ ZENworks Reporting へのアクセス許可を持っているのは、管理者のみです。管理者特 権は次のとおりです。
	- さまざまな ZENworks Reporting リソース ( レポート、ビュー、ドメイン、データ ソースなど ) の表示、実行、スケジュール、作成、保存、および削除
- さまざまな ZENworks Reporting リソースのアクセス許可 ( 読み込み、書き込み、 削除、実行および管理 ) の他ユーザへの割り当て ( 役割レベルまたはユーザレベ ルで実行 )。
- ZENworks Reporting サーバの設定の管理
- ◆ ユーザまたは役割の削除
- 親グループ ( 他のサブグループを含むグループ ) を選択した場合、次のことに注意して ください。
	- **Active Directory** の場合 **:** サブグループのユーザには管理者特権はありません。 これらのユーザに管理者特権を割り当てるには、個々に設定します。
	- **eDirectory** の場合 **:** サブグループすべてに管理者特権があります。
- 電子メールサーバ設定をクリックします。アウトバウンド電子メールサーバ設定を設定し、 電子メール通知およびレポートを送信します。

アウトバウンド電子メールサーバを設定するには、次の項目を指定します。

- アウトバウンド電子メールサーバ **:** SMTP サーバの FQDN または IP アドレスを指定 します。SMTP サーバはスケジュールされたレポートの送信に使用されます。
- ポート **:** SMTP サーバがリスンするポート番号を指定します。デフォルトポート番号 は 25 です。
- **SSL/TLS** を使用する **:** SMTP サーバが SSL または TLS で動作している場合にはこの オプションを選択します。
- 送信者の電子メールアドレス **:** スケジュールされたすべてのレポートの送信者の電子 メールアドレスを指定します。
- パスワード要 **:** チェックボックスをクリアして認証なしでアウトバウンド電子メール サーバを設定します。送信者が認証にパスワードを使用する場合にはチェックボック スを選択します。
- パスワード **:** 送信者のパスワードを指定します。
- **OK** をクリックします。
- 管理者をクリックします。

ZENworks Reporting 管理者のパスワードを変更します。

アスタリスク (\*) は変更された設定を示します。

**3** 変更を適用するをクリックします。

ZENworks Reporting 環境設定ページの詳細については、*38* [ページのセクション](#page-37-1) *6.1* 「*[ZENworks Reporting](#page-37-1)* 環境設定」を参照してください。

# <span id="page-30-2"></span><span id="page-30-0"></span>5 <sup>5</sup> アプライアンスの管理

<span id="page-30-1"></span>ZENworks Reporting アプライアンスでは、アプライアンスの管理に Web ベースのインタフェース が提供されます。このユーザインタフェースにより、ZENworks Reporting サーバの設定や操作を簡 単に行うことができます。ログインユーザに応じてタイルが表示されます。

ZENworks Reporting を管理するには、*31* ページの第 *5* [章「アプライアンスの管理」](#page-30-2)を参照してく ださい。

ZENworks Reporting アプライアンスでは、管理パスワード、ネットワーク設定、証明書設定などの アプライアンスの設定を再指定できます。

ZENworks Reporting アプライアンスでは、root ユーザおよび zenadmin ユーザがサポートされてい ます。ZENworks Reporting アプライアンスに対して操作を実行したい場合は、root ユーザを使用す る必要があります。つまり、root ユーザは ZENworks Reporting アプライアンスおよび ZENworks Reporting に対してすべての特権を持ちます。

ZENworks Reporting アプライアンスを管理するには、次の手順を実行します。

- **1** サポートされている Web ブラウザで URL を起動して、管理コンソールにアクセスします。 アプライアンスのコンソールに、URL (https://<FQDN>:9443 または https://<ipaddress>:9443) が表 示されます。
- **2** ログイン資格情報を指定して、ログインをクリックします。 [アプライアンスの設定]に、次のオプションが表示されます。
- 32 [ページのセクション](#page-31-0) 5.1「Ganglia 環境設定」
- 32 [ページのセクション](#page-31-1) 5.2「Ganglia モニタリング」
- 33 [ページのセクション](#page-32-0) 5.3「ネットワーク」
- ◆ 33 [ページのセクション](#page-32-1) 5.4「時刻」
- 33 [ページのセクション](#page-32-2) 5.5「ストレージ」
- 34 ページのセクション 5.6[「システムサービス」](#page-33-0)
- 34 ページのセクション 5.7[「ファイアウォール」](#page-33-3)
- ◆ 35 [ページのセクション](#page-34-0) 5.8「管理パスワード」
- 35 ページのセクション 5.9[「フィールドパッチ」](#page-34-1)
- 35 ページのセクション 5.10[「オンラインアップデート」](#page-34-2)
- 36 ページのセクション 5.11「ZENworks Reporting [アプライアンスのシャットダウンと再起動」](#page-35-0)

## <span id="page-31-0"></span>**5.1 Ganglia** 環境設定

Ganglia は、ZENworks Reporting アプライアンスシステムに関する情報を収集できるスケーラブル な分散型モニタリングシステムです。監視可能なデフォルトのメトリックは、CPU、ディスク、負 荷、メモリ、ネットワーク、およびプロセスです。

- **1** ZENworks Reporting アプライアンスホームページの[アプライアンスの設定]で、**Ganglia** 環 境設定をクリックします。
- **2** 次の環境設定オプションを変更できます。
	- 完全なモニタリングサービスを有効にする **:** このオプションを選択すると、他のアプライ アンスからのメトリックの受信や保存、Ganglia Web インタフェースの ZENworks Reporting アプライアンスと同じデバイスでの実行が可能です。

このオプションをオフにすると、Ganglia モニタリングを無効にできます。無効にできる のは、ZENworks Reporting アプライアンス用のモニタリングシステムがある場合、また はモニタリング情報の表示専用アプライアンスを設定する場合のみです ( そのためには、 下にあるユニキャストを選択して、モニタリング情報が保存されているアプライアンスの FQDN または IP アドレスを指定します )。

- このアプライアンスでモニタリングを有効にする **:** このオプションを選択すると、このア プライアンスで Ganglia モニタリングが有効になります。
	- マルチキャスト **:** このオプションを選択すると、モニタリング情報をネットワーク上 の他のアプライアンスに送信できます。
	- ユニキャスト **:** このオプションを選択すると、モニタリング情報を 1 つの宛先に送信 できます。
	- **Publish to (** 発行先 **):** ユニキャストモードでの動作時に、Ganglia がモニタリング情 報を送信する URL を指定します。
- モニタリングツールのオプション **:** このオプションを選択すると、http://:9080/gweb/ のよ うな URL を使用して、モニタリングツールから HTTP ポート 9080 経由でこのサーバに アクセスできるようになります。
- **3** ( オプション ) データベースのリセットをクリックして、このアプライアンスから既存の Ganglia メトリックをすべて削除します。

このオプションは、ZENworks Reporting データベースには適用できません。

**4**[**OK**]をクリックします。

Ganglia モニタリングを ZENworks Reporting アプライアンスで使用する方法の詳細について は、*32* [ページのセクション](#page-31-1) *5.2*「*Ganglia* モニタリング」を参照してください。

### <span id="page-31-1"></span>**5.2 Ganglia** モニタリング

Ganglia は、ZENworks Reporting アプライアンスシステムに関する情報を収集できるスケーラブル な分散型モニタリングシステムです。監視可能なデフォルトのメトリックは、CPU、ディスク、負 荷、メモリ、ネットワーク、およびプロセスです。詳細については、*[Ganglia](http://ganglia.info/)* を参照してください。

### <span id="page-32-0"></span>**5.3** ネットワーク

- **1** ZENworks Reporting アプライアンスホームページの[アプライアンスの設定]で、ネットワー クをクリックします。
- **2 DNS** 環境設定で、ZENworks Reporting アプライアンスネットワークのネームサーバ、検索ド メイン、およびゲートウェイの設定を変更できます。
- **3 NIC** 環境設定の **ID** をクリックして、アプライアンスに関連付けられている NIC ( ネットワーク インタフェースコントローラ ) の IP アドレス、ホスト名、およびネットワークマスクを変更し ます (ZENworks Reporting アプライアンスに複数の NIC が設定されている場合、追加の NIC を設定できます )。
- **4 OK** をクリックし、アプライアンスを再起動して変更を反映します。
- **5** ( オプション ) アプライアンス管理 **UI (** ポート **9443)** のアクセス制限で、ZENworks Reporting ア プライアンスへのアクセスを許可するネットワークの IP アドレスを指定します。すべての ネットワークに対して ZENworks Reporting へのアクセスを許可するには、このフィールドを 空白のままにします。
- **6 OK** をクリックします。

### <span id="page-32-1"></span>**5.4** 時刻

- **1** ZENworks Reporting アプライアンスホームページの[アプライアンスの設定]で、時刻をク リックします。
- **2** 必要な時刻設定オプションを変更します。
	- **NTP Server (NTP** サーバ **):** 時刻の同期に使用する NTP サーバを指定します。スペースを 使用して複数のサーバを指定することができます。
	- 地域 **:** ZENworks Reporting アプライアンスが配置されている場所の地域を選択します。
	- タイムゾーン **:** ZENworks Reporting アプライアンスが配置されている場所のタイムゾー ンを選択します。
	- **Hardware Clock Set To UTC (** ハードウェアクロックを **UTC** に設定 **)**
- **3 OK** をクリックします。

### <span id="page-32-2"></span>**5.5** ストレージ

ハードディスクパーティション (/vastorage および /var) を作成している場合、ZENworks Reporting アプライアンスで提供されているツールを使用して、/vastorage および /var パーティショ ンのストレージ領域を拡張できます。

- **1** ZENworks Reporting アプライアンスホームページの[アプライアンスの設定]で、ストレージ をクリックします。
- **2** 仮想化プラットフォームベンダーが提供するツールを使用して、拡張するパーティションが含 まれる仮想ディスクを拡張します。
- **3** 未割り当ての空き領域が含まれるアプライアンスディスクで、拡張するパーティションを選択し ます。
- **4** パーティションの拡張をクリックします。

アプライアンスサービスが停止され、選択したパーティションが各ディスクのサイズまで拡張 され、アプライアンスサービスが再起動されます。

**5** アプライアンスを再起動して、拡張されたディスクをオペレーティングシステムに検出させま す。

### <span id="page-33-0"></span>**5.6** システムサービス

これは、ZENworks Reporting アプライアンスで動作する SSH サービスです。次のシステムサービ スが利用可能です。

- $\cdot$  SSH
- ◆ プロキシ DHCP

[システムサービス]ページでは、次の操作を実行できます。

- ◆ 34 ページのセクション 5.6.1[「システムサービスの開始、停止、または再開」](#page-33-1)
- ◆ 34 ページのセクション 5.6.2[「システムサービスの自動または手動への設定」](#page-33-2)

### <span id="page-33-1"></span>**5.6.1** システムサービスの開始、停止、または再開

**1**[システムサービス]ページで、開始、停止、または再開するサービスを選択します。

**2** アクションをクリックし、開始、停止、または再開をクリックします。

### <span id="page-33-2"></span>**5.6.2** システムサービスの自動または手動への設定

**1**[システムサービス]ページで、自動または手動に設定するサービスを選択します。

**2** オプションをクリックし、自動として設定または手動として設定をクリックします。 自動として設定を選択した場合、SSH サービスはアプライアンスを実行すると自動的に開始し ます。

手動として設定を選択した場合は、アプライアンスを実行した後に手動で SSH サービスを開始 または停止する必要があります。

### <span id="page-33-3"></span>**5.7** ファイアウォール

設定時には、アプライアンスのいくつかのポートが開いています。ZENworks Reporting アプライア ンスから現在のファイアウォール設定を表示できます。

**1** ZENworks Reporting アプライアンスホームページの[アプライアンスの設定]で、ファイア ウォールをクリックします。

ポート番号が現在の状態と共に表示されます。

ファイアウォールが設定されている場合、ZENworks Reporting アプライアンスをシームレスに使用 できるように、表示されているポート番号を許可する必要があります。ベストプラクティスとして、 デフォルトポートからはポート番号を変更しないでください。

### <span id="page-34-0"></span>**5.8** 管理パスワード

- **1** ZENworks Reporting アプライアンスホームページの[アプライアンスの設定]で、管理パス ワードをクリックします。
- **2** root 管理者と zenadmin 管理者の新しいパスワードを指定します。 root パスワードを変更する場合、まず現在の root パスワードを指定する必要があります。
- **3** ( オプション )**Allow root access to SSH (SSH** への **root** アクセスを許可 **)** をオン / オフにします。 このオプションをオンにすると、root ユーザがアプライアンスに SSH でアクセスできるよう になります。このオプションがオンになっていない場合、アプライアンスに SSH でアクセス できるのは zenadmin のみです。
- **4 OK** をクリックします。

## <span id="page-34-1"></span>**5.9** フィールドパッチ

[フィールドパッチ]ページでは、ZENworks Reporting アプライアンスのフィールドテストパッチ を管理できます。問題を修復する新しいパッチのインストール、現在インストールされているパッ チの表示、およびアンインストールされたパッチの表示を行うことができます。

- **1** ZENworks Reporting アプライアンスホームページの[アプライアンスの設定]で、フィールド パッチをクリックします。
- **2** ( オプション ) ダウンロードしたパッチをインストールします。
	- **2a** *Novell* [ダウンロード](http://download.novell.com/index.jsp)のサイトから、パッチをデバイスにダウンロードします。
	- 2b「フィールドテストパッチ]ページで、参照をクリックして、ダウンロードしたパッチを 選択します。
	- **2c**[インストール]をクリックします。
- **3** ( オプション ) インストール済みパッチを管理します。
	- **3a** インストール済みパッチの管理の下にあるパッチ名列で、アンインストールするパッチを選 択します。
	- **3b** 最新のパッチのアンインストールをクリックします。

# <span id="page-34-2"></span>**5.10** オンラインアップデート

オンラインアップデートを使用することで、Appliance をアップデートできます。

**1** ZENworks Reporting アプライアンスホームページの[アプライアンスの設定]で、オンライン アップデートをクリックします。

次のアクションを実行できます。

 登録 **:** Novell Customer Center (NCC) サーバまたは Local Subscription Management Tool (SMT) サーバに登録し、これらのサーバから、ソフトウェアアップデートをダウンロードした り、自動的にインストールして製品を更新することができます。

オンラインアップデートサービスを登録するには、次の手順を実行します。

1.「登録】タブをクリックします。

2. サービスのタイプ **Local SMT (Local SMT)** (Subscription Management Tool) または **Novell Customer Center (Novell Customer Center)** (NCC) を選択します。

サービスのタイプに基づいて、次のものを指定します。 Local SMT

- ホスト名 **:** ダウンロード元となるサーバのホスト名。
- **SSL Cert URL (SSL** 証明書 **URL) (** オプション **):** サーバと通信するための SSL 証明 書。
- **Namespace path (** ネームスペースパス **) (** オプション **):** ファイルまたはディレクト リのネームスペース。

Novell Customer

- 電子メール **:** アプライアンスに対するアップデートを受信するための電子メールアド レス。
- アクティベーションキー **:** サーバベースライセンス用のアクティベーションキー。
- **Allow data send (** データ送信を許可 **):** データ **Hardware Profile (** ハードウェアプロ ファイル **)** または **Optional information (** オプション情報 **)** を受信する方法を選択しま す。

3. [登録] をクリックします。

- 更新 **:** 登録後、更新をクリックして、ダウンロードしたアップデートを起動します。
- スケジュール **:** 登録後、ダウンロードするアップデートのタイプ、およびライセンスに自動的 に同意するかどうかを設定できます。
	- オンラインアップデートをスケジュールするには、次の手順を実行します。
		- 1.[**Schedule (** スケジュール **)**]タブをクリックします。
	- 2. アップデートのダウンロード用のスケジュール ( 手動、毎日、毎週、毎月 ) を選択します。
- **View Info (** 情報を表示 **):** インストール済みおよびダウンロード済みのソフトウェアアップ デートのリストを表示します。
- 更新 **:** Appliance のアップデートの状態を更新します。

## <span id="page-35-0"></span>**5.11 ZENworks Reporting** アプライアンスのシャットダ ウンと再起動

**1** ZENworks Reporting アプライアンスホームページの[アプライアンスの設定]で、再起動また はシャットダウンをクリックします。

ZENworks Reporting アプライアンスが再起動またはシャットダウンされます。

<span id="page-36-0"></span>6 <sup>6</sup>**ZENworks Reporting** システムの管理

> <span id="page-36-1"></span>このユーザインタフェースにより、ZENworks Reporting の設定や操作を簡単に行うことができま す。ログインユーザに応じてタイルが表示されます。

> ZENworks Reporting アプライアンスでは、root または zenadmin ユーザにすべての特権が付与され ています。zenadmin ユーザは、ZENworks Reporting の日常的なアクティビティを実行するために ZENworks Reporting 管理者として使用されます。

root および zenadmin が実行できる操作は次のとおりです。

- アプライアンスシステムの全ファイルと全フォルダの探索
- ◆ ログの表示と編集
- ZENworks Reporting 環境設定の表示と編集
- アプライアンスと ZENworks Reporting の両方の再起動
- 端末の起動と ZENworks Reporting コマンドの実行

図 *6-1 Appliance* ホームページ *(ZENworks Reporting* の設定後 *)*

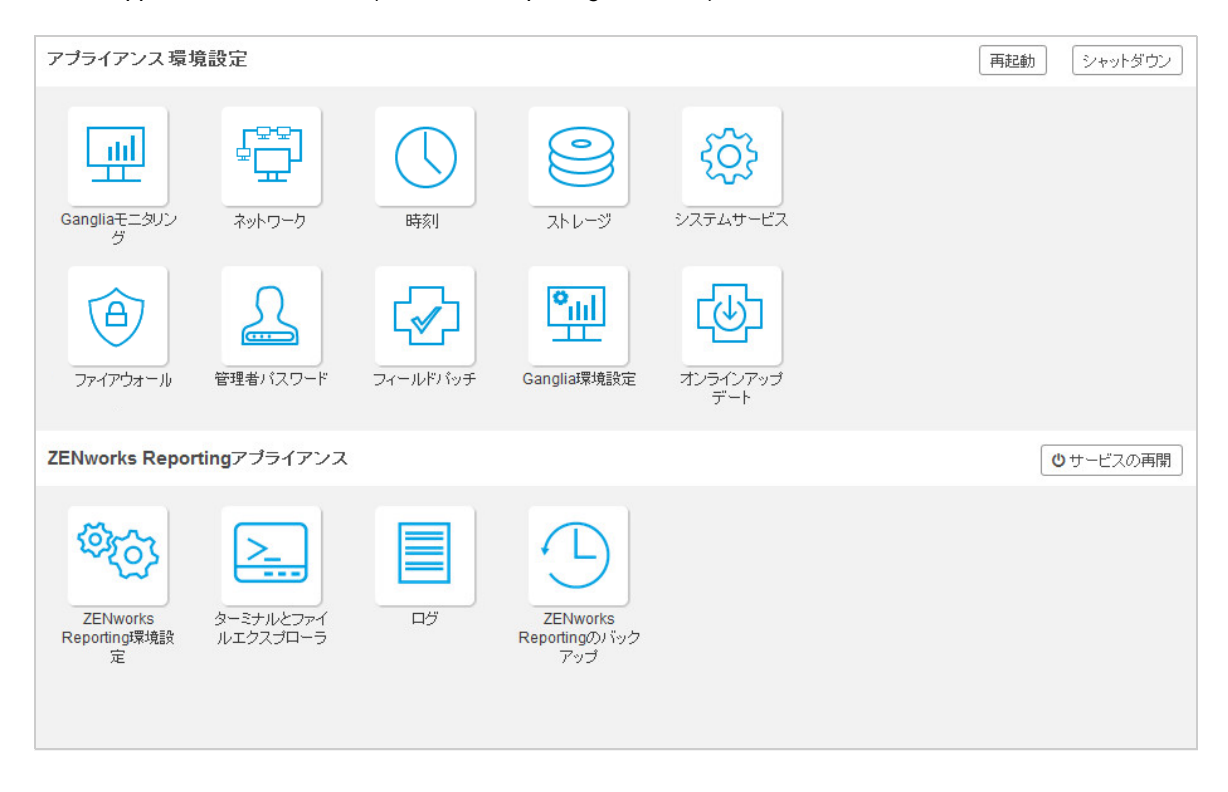

ZENworks Reporting を管理するには、次の手順を実行します。

**1** サポートされている Web ブラウザで URL を起動します。

例 : https://<FQDN>:9443 または https://<ipaddress>:9443

- **2** ログイン資格情報を指定して、ログインをクリックします。 [ZENworks Reporting アプライアンス]に、次のオプションが表示されます。
- 38 ページのセクション 6.1「[ZENworks Reporting](#page-37-0) 環境設定」
- 40 ページのセクション 6.2[「端末とファイルエクスプローラ」](#page-39-0)
- 42 [ページのセクション](#page-41-0) 6.3「ログ」
- <span id="page-37-1"></span>44 ページのセクション 6.4「[ZENworks Reporting](#page-43-0) のバックアップ」

### <span id="page-37-0"></span>**6.1 ZENworks Reporting** 環境設定

[ZENworks Reporting 環境設定]ページは、ZENworks Reporting の設定が正常に完了した後にのみ 有効になります。

**1** ZENworks Reporting アプライアンスホームページの **ZENworks Reporting** アプライアンスで、 **ZENworks Reporting** 環境設定をクリックします。

[ZENworks Reporting 環境設定]ページには、[概要]、[基本]、および[詳細]のビューがありま す。[基本]ビューには、よく使うサーバ環境設定が表示されます。[詳細]ビューでは、関連する サーバ環境設定ファイルをオンラインで編集できます。変更を反映するには、一部のサービスの再 開が必要になる場合があります。

[概要]ビューでは、証明書、ドメイン、ユーザソース、ユーザグループ、電子メールサーバ設定な どの ZENworks Reporting の設定の表示および再設定、管理者パスワードや使用している hypervisor の種類、オペレーティングシステム、RAM、ファイルシステムなどのアプライアンスの 詳細および HDD 詳細の変更を実行できます。

**ZENworks Reporting** コンソールを開くをクリックして ZENworks Reporting を使用します。

ZENworks Reporting の設定を再設定するには、*23* ページのセクション *4.2*「*[ZENworks Reporting](#page-22-1) [の再設定」](#page-22-1)*を参照してください。

Appliance には、43GB の rootfs ファイルシステムが搭載されています。このファイルシステムは、 ルートディレクトリにマウントされています。追加のハードディスクは、/dev/sdb1 にアタッチさ れ、/vastorage にマウントされます。すべての ZENworks Reporting 関連の設定、ログファイル、 バックアップファイル、証明書、およびバイナリは、追加のハードディスクに保存されます。

図 *6-2* [*ZENworks* の設定]のビュー

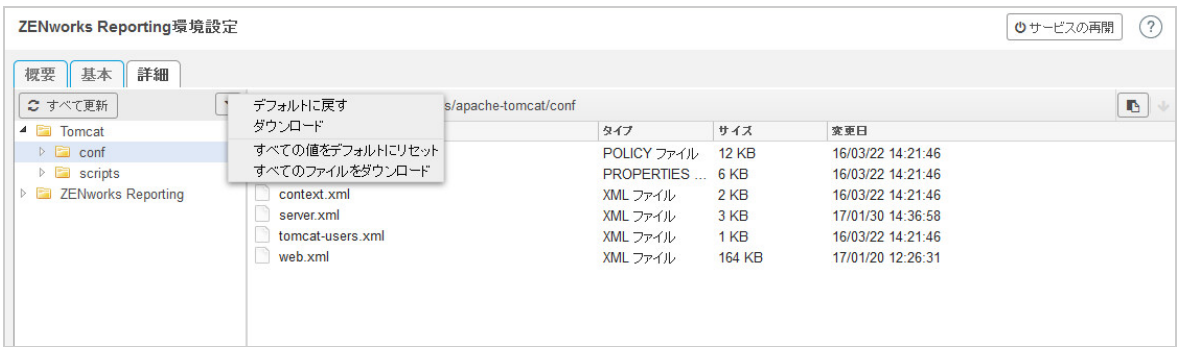

[基本] ビューには、よく使用されるサーバ設定が個別の設定値として表示されます。最小ヒープサ イズ、最大ヒープサイズ、最小永久生成サイズ、最大永久生成サイズ、スレッドスタックサイズな ど頻繁に使用する ZENworks Reporting 関連の設定を編集できます。

たとえば、デフォルト値を変更してスレッドスタックサイズ **(MB)** を設定、保存してから、[サービ スの再開]ページで保留中の使用可能なサービスを再開することができます。

[基本] ビューには、次のオプションがあります。

- 保存 **:** 変更した設定を保存します。
- 更新 **:** すべての ZENworks Reporting 環境設定を更新します。
- **Reset all values to default (** すべての値をデフォルトにリセット **):** 設定後、設定を元の状態に 戻します。これは、最後に適用または移行された ZENworks Reporting です。
- サービスの再開 **:** 設定を変更するために再開する必要があるサービスを選択して、変更を反映 できます。

ZENworks Reporting プロセスに関連付けられた環境設定ファイルに変更がある場合、その変 更が自動的に特定されて、[サービスの再開]ページにプロセスが一覧表示されます。

[詳細]ビューでは、Tomcat、ZENworks Reporting など、ZENworks Reporting 関連のすべての サーバ環境設定ファイルを表示、設定、または編集できます。

図 *6-3* ツールバー

編集モード: ● ■ ■ ■ ■ 颤み込み ■ ■ プフォルトに戻す 日保存

デフォルトでは、ファイルは読み込み専用モードになります。ファイルを編集するには、**Edit Mode (** 編集モード **)** に切り替え、ファイルで必要な内容を変更してから、保存をクリックします。ファイ ルに変更ある場合には必ずサービスの再開をクリックして対応するプロセスを再起動する必要があ ります。

[詳細]ビューには、次のオプションがあります。

- ダウンロード **:** サーバ環境設定ファイルをダウンロードします。
- **Edit Mode (** 編集モード **):** エディタでサーバ環境設定ファイルの切り替えまたは編集を行うこ とができます。
- 再ロード **:** ファイルシステムからサーバ環境設定ファイルをロードします。ブラウザエディタ で加えた変更を保存していない場合、変更は失われます。
- **Reset all values to default (** すべての値をデフォルトにリセット **):** 設定後、ファイルを元の状 態に戻します。これは最後に適用された ZENworks Reporting システムの更新です。
- **Download all Files (** すべてのファイルをダウンロード **):** 左ペインに表示されているすべての サーバ環境設定フォルダをダウンロードします。アプライアンスによって、ダウンロード対象 ファイルの圧縮されたアーカイブが作成されます。
- 保存 **:** サーバ環境設定ファイルをファイルシステムに保存します。
- サービスの再開 **:** 設定を変更するために再開する必要があるサービスを選択して ([基本] ビューまたは[詳細]ビュー )、変更を反映できます。

ZENworks Reporting プロセスに関連付けられた環境設定ファイルに変更がある場合、その変 更が自動的に特定されて、[サービスの再開]ページで変更のリストがプロセスされます。

- ◆ **パスの選択:**パスの選択 ┗ アイコンをクリックして、環境設定ファイルの物理パスをコピー します。
- 更新 **:** すべての ZENworks Reporting 環境設定を更新します。

## <span id="page-39-0"></span>**6.2** 端末とファイルエクスプローラ

このタイルにより、ファイルシステムエクスプローラと端末用の統合ビューが起動されます。

- 40 [ページのセクション](#page-39-1) 6.2.1「ターミナル」
- 41 ページのセクション 6.2.2[「ファイルエクスプローラ」](#page-40-0)

### <span id="page-39-1"></span>**6.2.1** ターミナル

端末を機能させるには、SSH サービスが実行されている必要があります。セキュリティ上の理由に より、デフォルトでは SSH サービスが開始されません。

- **1** ZENworks Reporting アプライアンスホームページのアプライアンスの設定で、システムサービ スアイコンをクリックします。
- **2**[システムサービス]ページの **SSH service (SSH** サービス **)** を選択します。
- **3** アクションをクリックし、開始をクリックします。 デバイスの再起動後に SSH サービスを自動再開する場合、[SSH service (SSH サービス )] を 自動に設定します。
- **4** ZENworks Reporting アプライアンスホームページの **ZENworks Reporting** アプライアンスで、 **Terminal & File Explorer (** 端末とファイルエクスプローラ **)** をクリックします

新しいブラウザウィンドウで 2 つのフレームが起動します。各フレームには、それぞれファイルエ クスプローラ ( ファイル操作の実行用 ) と **Terminal (** 端末 **)** が表示されます。端末ブラウザまたはタ ブを閉じると、確認メッセージが表示されます。

図 *6-4* ターミナル

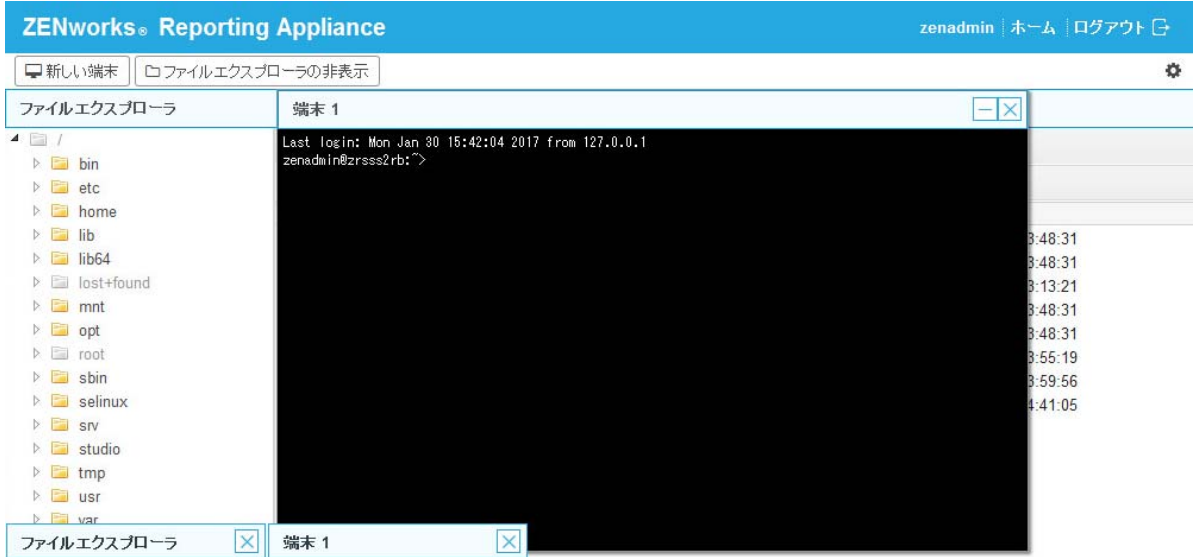

ローカルファイルシステムとリモートファイルシステム間でコンテンツを転送できる組み込みの ファイルエクスプローラを使用することで、ファイル操作を実行できます。リモートファイルシス テムの任意のフォルダをルートにした状態で、新しい端末を開くこともできます。

新しい端末をクリックして、複数の端末を開くことができます。デフォルトでは、最大 5 つの端末 を起動できます。

端末にデフォルト値以外の値を設定するには、次の手順を実行します。

- **1** /etc/opt/novell/base に移動します。
- **2** terminal\_config.properties ファイルを開きます。
- **3** maxTerminalsPerBrowser の値を必要な値に変更し、ファイルを保存します。

端末のテーマ ( 前景色と背景色 ) を選択するには、次の手順を実行します。

**1** 設定 アイコンをクリックして、必要な端末のテーマを選択します。

テーマを作成するには、次の手順を実行します。

- **1** /etc/opt/novell/base に移動します。
- **2** terminal-themes.xml ファイルを開きます。
- **3** 独自のテーマを追加し、ファイルを保存します。次に例を示します。

 $<$ theme>

```
 <name>example</name>
     <background-color>#000000</background-color>
     <foreground-color>yellow</foreground-color>
</theme>
```
### <span id="page-40-0"></span>**6.2.2** ファイルエクスプローラ

**1** ZENworks Reporting アプライアンスホームページの **ZENworks Reporting** で、**Terminal & File Explorer (** 端末とファイルエクスプローラ **)** をクリックします

新しいブラウザウィンドウで 2 つのフレームが起動します。各フレームには、それぞれファイルエ クスプローラ ( ファイル操作の実行用 ) と **Terminal (** 端末 **)**(SSH) が表示されます。

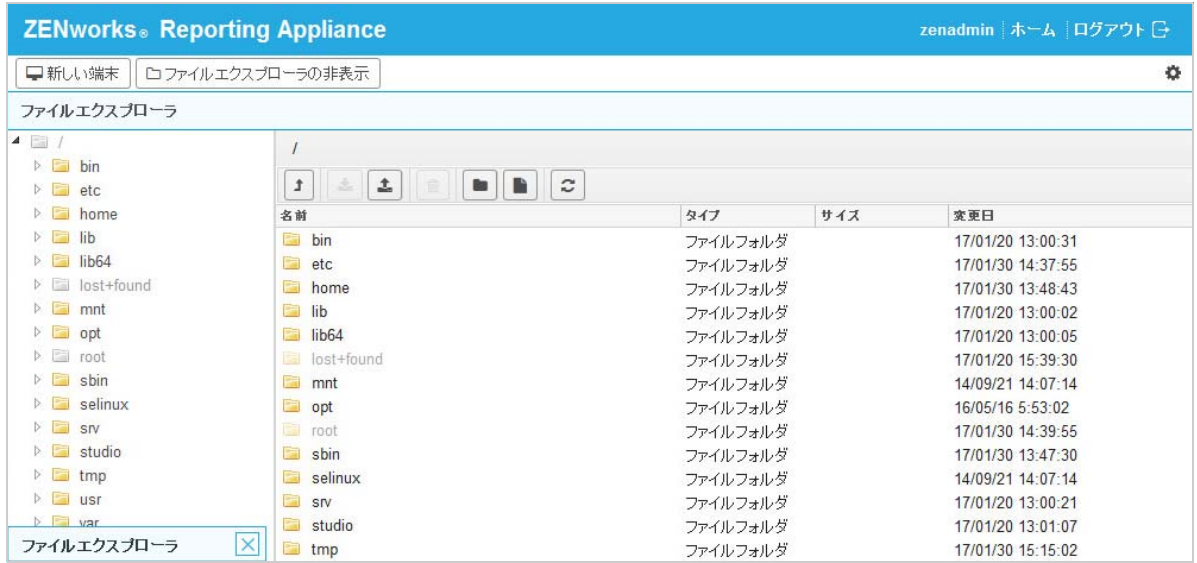

```
図 6-5 ファイルエクスプローラ
```
ここでは、ファイルやフォルダを操作できます。

ファイル操作はユーザ特権 (POSIX ファイルパーミッション ) に基づきます。

- zenadmin としてログインした場合、すべてのファイル操作は zenworks ユーザとして実行されま す。
- root としてログインした場合、すべてのファイル操作は root ユーザとして実行されます。
- 表形式の表示では、コンテキストメニューを利用できます。表示されるオプションは、端末を 開く、更新、アップロード、新規フォルダ、および新規ファイルです。
- アプライアンスのファイルシステムのツリー表示には、アプライアンスのファイルシステムが ツリーとして表示されます。ツリー表示で表示されるのはフォルダのみです。利用できるオプ ションは、新規フォルダ、削除、リネーム、端末を開く、更新、切り取り、コピー、貼り付け、 アップロード、およびダウンロードです。
- ファイルエクスプローラでは、Appliance (SLES -Unix) のファイルシステムの探索、ブレッド クラムナビゲーション、アップロード、ダウンロード、更新、名前変更、作成、削除、または CCP ( 切り取り、コピー、および貼り付け ) の各操作を行うことができます。

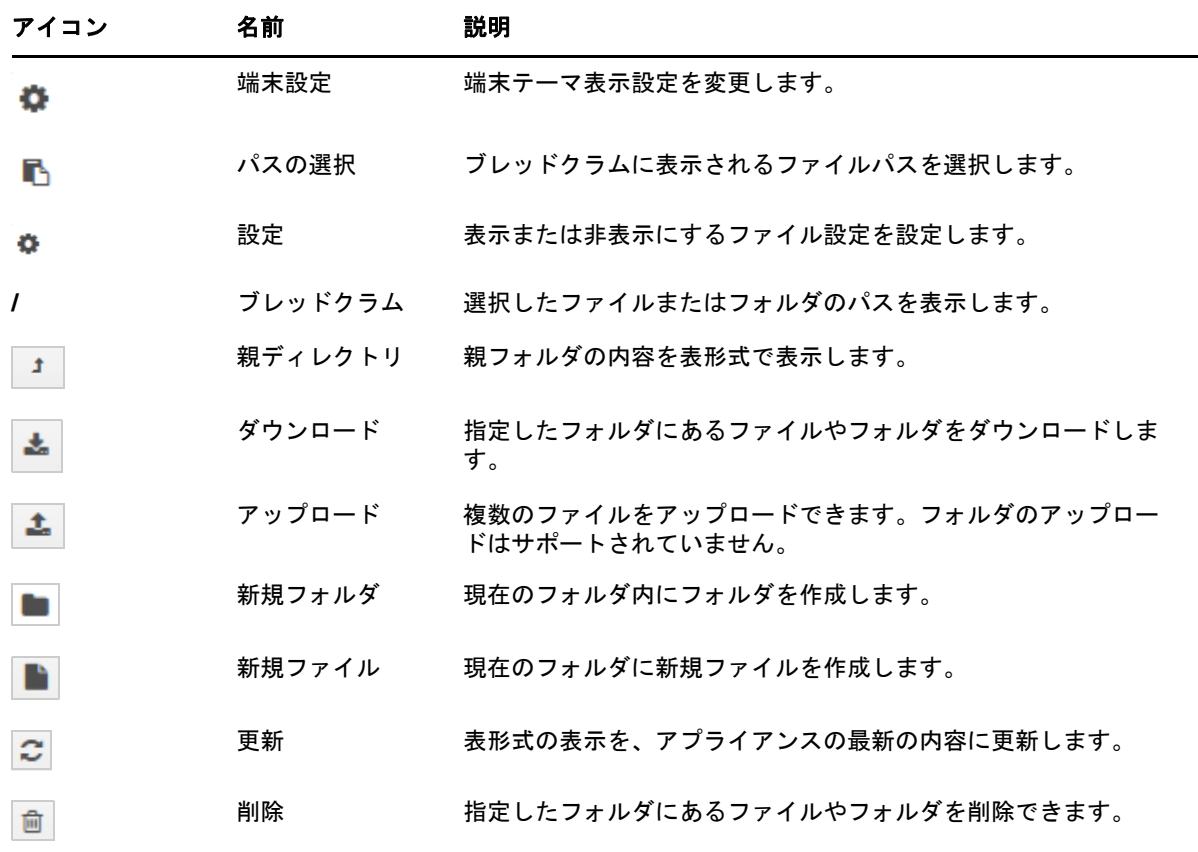

ファイルパスの下にツールバーが表示され、次の操作を実行できます。

### <span id="page-41-0"></span>**6.3** ログ

ZENworks Reporting アプライアンスで監視されるすべてのログファイルが仮想ツリー構造で整理さ れ、特定のファイルまたはフォルダのパスが表示されます。監視モードまたは最初から表示モード で、ログファイルを表示できます。

監視モードでは、ログファイルの最後からログファイルが表示されます。

最初から表示モードでは、ログファイルの最初からログファイルが表示されます。ログファイルが、 複数のファイルバージョンにわたっている場合、そのファイルの最初のバージョンから、内容が表 示されます。

**1** ZENworks Reporting アプライアンスホームページの **ZENworks Reporting** アプライアンスで、 ログをクリックします。

図 *6-6* ログ

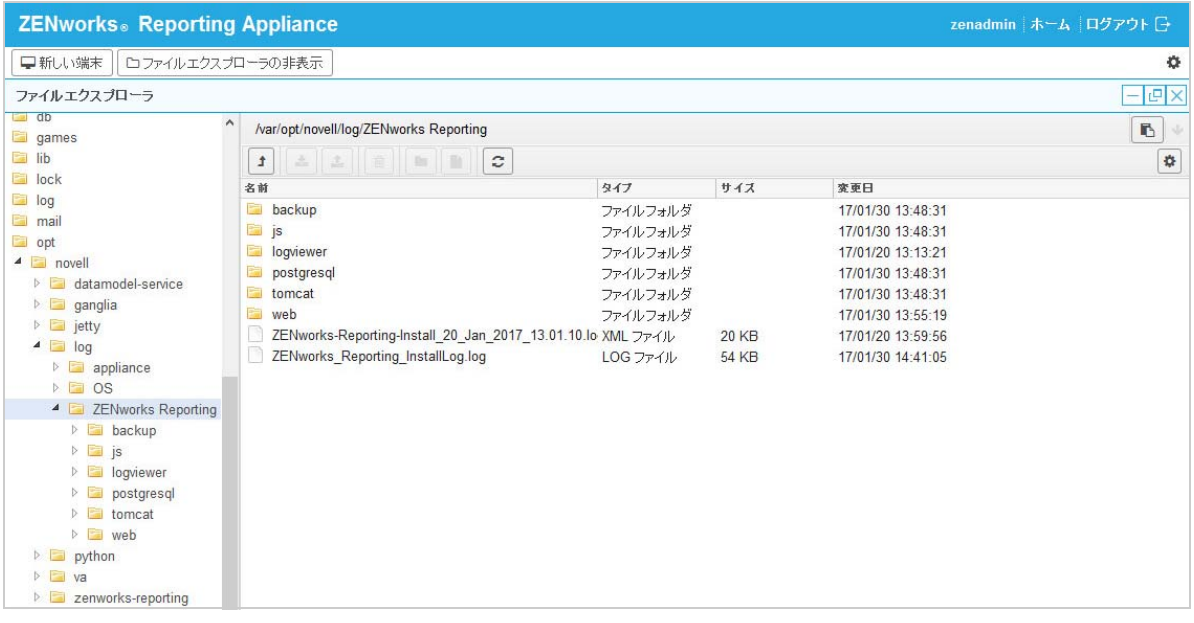

ここでは、ZENworks Reporting サーバのログを表示できます。ログは、Appliance ログ、オペレー ティングシステムログ、および ZENworks Reporting ログに基づいて分類されます。

ログには、次のオプションがあります。

- 表示、最初から表示、および更新。
- ダウンロードを使用すると、ログファイルまたはフォルダをダウンロードできます。
- ◆ 再開および一時停止を使用すると、ログファイルを監視して最新情報を参照できます。更新時 間を秒単位で指定することで、監視の更新間隔を設定できます。[更新]では、2 つの要求間の 時間間隔を指定します。

**Lines to load (** ロードする行 **)** を指定して、監視間隔中に取得する行数を制御します。デフォル トでは、**Lines to load (** ロードする行 **)** は 100 に設定されます。

ログファイルを表示する速度を制御します。ログファイルは、複数の HTTP 要求を定期的に行 うことによってロードされます。要求ごとに、設定可能な行数がロードされます。

- クリアでは、現在表示されているログをクリアできます。ただし、ZENworks Reporting アプラ イアンス内ではログはクリアされません。クリアされたログを表示するには、ログファイルを 開始します。
- 検索では、検索条件に基づいてログをフィルタできます。端末から tail および grep を使用してロ グファイルを監視できます。ログビューアは、ログファイルの内容の監視とフィルタ処理を行 うための GUI を提供します。検索は、INFO、ERROR、DEBUG などのログレベルに基づいて 実行し、正規表現 (AND および OR) を使用することもできます。

# <span id="page-43-0"></span>**6.4 ZENworks Reporting** のバックアップ

ZENworks Reporting のバックアップでは、ZENworks Reporting サーバの設定、プロパティ、ドメ イン、証明書、カスタマイズしたレポート、スケジュールなどの ZENworks Reporting 関連のファ イルをバックアップできます。バックアップは、移行中にすべてのバックアップ設定ファイルを新 しいアプライアンスに復元するために使用されます。

ZENworks Reporting のファイルをバックアップするには :

- **1** ZENworks Reporting アプライアンスホームページの **ZENworks Reporting** アプライアンスで、 **ZENworks Reporting** のバックアップをクリックします。
- 2 [バックアップの開始]をクリックします。

バックアップファイルは /vastorage/backup の場所に保存されます。

<span id="page-44-0"></span>7 <sup>7</sup>**ZENworks Reporting** の移行

> <span id="page-44-3"></span>この章では、ZENworks Reporting 5.6.1 から ZENworks Reporting 6.2.1 への移行について説明しま す。

次の各セクションでは、移行方法を説明します。

- 45 ページのセクション 7.1「[ZENworks Reporting 5.6.1](#page-44-1) のデータのバックアップ」
- 45 ページのセクション 7.2「[ZENworks Reporting 6.2.1 Appliance](#page-44-2) の展開、環境設定および移行」

# <span id="page-44-1"></span>**7.1 ZENworks Reporting 5.6.1** のデータのバックアップ

ZENworks Reporting5.6.1 のデータをバックアップするには :

- **1**[ZENworks Reporting のバックアップ]ウィンドウ (https://<FQDN>:9443 または https:// <ipaddress>:9443) をクリックし、ZENworks Reporting 5.6.1 のデータをバックアップします。
- **2** ファイル zrs-migration-prereq-0.1-1.noarch.rpm.zip を[ダウンロード](http://download.novell.com/index.jsp) Web サイトからダウンロード します。
- **3** ファイル zrs-migration-prereq-0.1-1.noarch.rpm.zip を抽出します。
- **4** ファイル zrs-migration-prereq-0.1-1.noarch.rpm を ZENworks Reporting 5.6.1 Appliance にインス トールし、ネットワーク設定をバックアップします。
- <span id="page-44-4"></span>**5** 2 番目のハードディスクの場所を書き留め、データをアクセス可能な場所にコピーします。
- **6** ZENworks Reporting 5.6.1 Appliance の電源をオフにします。
- **7** 次のタスクに進みます。*[ZENworks Reporting 6.2.1 Appliance](#page-44-2)* の展開、環境設定および移行を 参照してください。

重要 **:** ZENworks Reporting をバックアップした後、ZENworks Reporting サーバで変更を行うと、そ の変更は移行後に使用できない場合があります。

### <span id="page-44-2"></span>**7.2 ZENworks Reporting 6.2.1 Appliance** の展開、環境 設定および移行

ZENworks Reporting 6.2.1 Appliance を展開して既存の ZENworks Reporting 5.6.1 を移行し、その ネットワーク設定でアプライアンスを設定する必要があります。

- **1** *13* ページのセクション *3.1*[「アプライアンスの展開」](#page-12-3)の指示に従ってアプライアンスを展開し ます。
- **2** ハードディスクを ZENworks 6.2.1 Appliance に追加し、コピーしたハードディスク (*45* [ページ](#page-44-1) のセクション *7.1*「*[ZENworks Reporting 5.6.1](#page-44-1)* のデータのバックアップ」[のステップ](#page-44-4) 5) を指し ます。
- **3** ZENworks Reporting 管理者パスワードを指定します。
	- パスワード **:** 管理者パスワードは、ZENworks Reporting へのログインに使用します。パ スワードは 6 文字以上にする必要があります。
	- パスワードの確認 **:** このフィールドを使用して、パスワードが正しいかどうかを確認しま す。一致しない場合、次へをクリックした後にエラーメッセージが表示されます。正しい パスワードを再入力する必要があります。
- **4** ドメインの検証をクリックします。

ZENworks が更新されると、ドメインを更新できることを示すメッセージが表示されます。

- **5 OK** をクリックしてドメインを再設定し、新しいバンドルドメインを使用できるようにします。 または、スキップをクリックして既存のドメインの使用を継続します。
- **6** 移行プロセスを完了するには、完了をクリックします。

重要 **:** 証明書が有効つまりアプライアンスのホスト名が証明書のホスト名と同じである場合のみ移 行は完了します。

<span id="page-46-0"></span>8 <sup>8</sup> **Jaspersoft Studio** 

> <span id="page-46-2"></span>Jaspersoft Studio 5.6 は、ZENworks Reporting の Eclipse ベースのレポートデザイナです。これは iReport の完全な書き換えです。Jaspersoft Studio を使用すると、グラフ、イメージ、サブレポー ト、クロスタブなどを含む高度なレイアウトを作成できます。JDBC、TableModel、JavaBeans、 XML、Hibernate、ビッグデータ (Hive など )、CSV、XML などのさまざまなソースおよびカスタム ソースを介してデータにアクセスできます。次に PDF、RTF、XML、XLS、CSV、HTML、 XHTML、テキスト、DOCX、または Open Office としてレポートを発行できます。

重要 **:** Jaspersoft Studio 5.6 は Windows のみをサポートしています。

Jaspersoft Studio 5.6 をインストールし、ZENworks Reporting に接続するには、次のタスクを実行 します。

- 47 ページのセクション 8.1「[Jaspersoft Studio 5.6](#page-46-1) のインストール」
- ◆ 48 ページのセクション 8.2 「[Jaspersoft Studio 5.6](#page-47-0) の ZENworks Reporting への接続」

### <span id="page-46-1"></span>**8.1 Jaspersoft Studio 5.6** のインストール

Jaspersoft Studio 5.6 をインストールするには :

- **1** Novell [ダウンロード](http://download.novell.com/index.jsp)サイトからファイル Jaspersoft\_Studio\_5.6.iso をダウンロードします。
- **2** ファイル Jaspersoft\_Studio\_5.6.iso をマウントします。
- **3** Jaspersoft\_Studio\_5.6.iso ディレクトリをブラウズします。
- **4** setup.exe ファイルをダブルクリックします。
- **5** 言語を選択し、続行をクリックします。
- **6**[使用許諾契約]ページの契約を受諾し、次へをクリックします。
- **7** インストールディレクトリを選択し、次へをクリックします。
- **8** 概要ページを確認します。前の設定を変更するには、戻るをクリックします。それ以外の場合 は、インストールをクリックし、実行をクリックします。
- **9** スタート **> Jaspersoft > Jaspersoft Studio Professional-5.6.0 final** に移動し、**Jaspersoft Studio Professional-5.6.0 final** をクリックします。
- **10**[Workspace 選択]ページが表示されたら、**Workspace** のルートパスを指定し、**OK** をクリック します。
- **11** Workspace のディレクトリを作成する場合、**OK** をクリックします。
- **12** Jaspersoft Studio でヘルプを選択し、ライセンスマネージャをクリックします。
- **13**[ライセンスマネージャ]ページで、新しいライセンスをインストールするをクリックします。
- **14** ファイル jasperserver.license の場所をブラウズします ( たとえば、C:\jsstudio\js-studio-pro-5.6.0)。
- **15** 開くをクリックし、Jaspersoft Studio の新しいライセンスをインストールします。

[ライセンスマネージャ]ページで、ライセンスタイプが評価用から製品用に変更されます。 16 閉じるをクリックして[ライセンスマネージャ]ページを閉じます。

### <span id="page-47-0"></span>**8.2 Jaspersoft Studio 5.6** の **ZENworks Reporting** への 接続

Jaspersoft Studio 5.6 を ZENworks Reporting に接続するには :

- **1** ZENworks Reporting の証明書をインストールします。
	- **1a** 管理者が ZENworks Reporting の証明書を提供します。ZENworks Reporting の証明書を取 得するには、49 ページのセクション 8.2.1「[ZENworks Reporting](#page-48-0) の証明書のコピー」を参 照してください。
	- **1b** ZENworks Reporting の証明書 (server.cert) を Jaspersoft Studio 5.6 をインストールするデ バイスにコピーします。
	- **1c** コマンドプロンプトを開き、以下のコマンドを実行します。

cd *<studio install path>*\js-studio-pro-5.6.0\features\jre.win32.win32.x86\_64.feature\_1.7.0.u25\jre\bin

*<studio install path>* は Jaspersoft Studio 5.6 のインストール場所です。C:\Program Files\Jaspersoft などにインストールします。

**1d** 次のコマンドを実行します :

keytool -import -keystore <studio install path>\js-studio-pro-5.6.0\features\jre.win32.win32.x86\_64.feature\_1.7.0.u25\jre\lib\security\cacerts -file <certificate path>\<certificate name> -storepass changeit

*<studio install path>* は Jaspersoft Studio 5.6 のインストール場所です。C:\Program Files\Jaspersoft などにインストールします。

*<certificate path>* は、Jaspersoft Studio 5.6 をインストールするデバイスにコピーする ZENworks Reporting の証明書の場所です。C:\Program Files\Certificate などです。

*<certificate name>* は ZENworks Reporting の証明書の名前です。zrs-appl.labs.blr.novell.com などです。

- **2** Jaspersoft Studio 5.6 を起動します。
- **3** Jaspersoft Studio 5.6 で、**Window >** ビューの表示を選択し、その他をクリックします。
- **4**[ビューの表示]ページの **Jaspersoft Studio** ビューの下で、**Repository Explorer** を選択し、 **OK** をクリックします。
- **5**[リポジトリ]ビューで、サーバを右クリックし、**JasperReports** サーバ接続を作成するをク リックします。
- **6** サーバプロファイルウィザードで、次の項目を指定します。
	- **◆ 名前 :** 接続の名前。
	- ◆ URL: ZENworks Reporting URL (https://<hostname>:<port number>/jasperserver-pro/)。
	- 組織 **:** 組織の名前。
	- ユーザ **:** 有効な ZENworks Reporting ユーザ名。
	- パスワード **:** 前のフィールドで指定したユーザ名の関連パスワード。
- **7** テスト接続をクリックします。接続が正しく確立された後に ZENworks Reporting のコンテン ツが表示されます。

**8** 完了をクリックして、接続を保存します。 Jaspersoft Studio 5.6 の使用法の詳細については、[Jaspersoft Studio 5.6](https://www.novell.com/documentation/zenworks113/pdfdoc/jaspersoft-studio-user-guide/jaspersoft-studio-user-guide.pdf) を参照してください。

### <span id="page-48-0"></span>**8.2.1 ZENworks Reporting** の証明書のコピー

ZENworks Reporting の証明書をコピーするには :

- **Windows:**
- **1** 管理者として ZENworks Reporting にログインします。
- **2** %ZRS\_HOME%\conf\security に移動します。
- **3** ファイル server.cert をコピーします。
- **Linux:**
- **1** ルートユーザとして ZENworks Reporting にログインします。
- **2** /opt/novell/zenworks-reporting/conf/security に移動します。
- **3** ファイル server.cert をコピーします。

<span id="page-50-0"></span>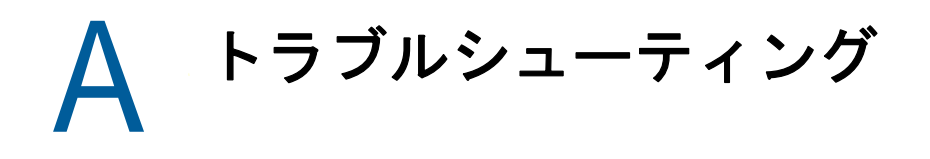

以降のセクションでは、ZENworks Reporting アプライアンスの展開時および設定時に遭遇する可能 性がある問題の解決策を提供します。

### **java.lang.IllegalStateException:** 「**Form too large**」エラーメッセージ が表示される

- <span id="page-50-1"></span>ソース : ZENworks Reporting.
	- 説明 : **Advanced Configuration (** 詳細設定 **)** タブに表示されているファイルのサイズが デフォルト値の 400000 バイト (400KB) を超えている場合、次のエラーメッ セージが表示されます。

java.lang.IllegalStateException:Form too large

- アクション : start.ini ファイルのフォームコンテンツサイズパラメータを増やします。
	- **1** /opt/novell/jetty8 に移動します。
	- **2** start.ini ファイルを開きます。
	- **3 Dorg.eclipse.jetty.server.Request.maxFormContentSize** パラメータを見つ けて、値を増やします。
	- **4** rcnovell-jetty stop コマンドを使用して、Jetty サーバを停止します。
	- **5** rcnovell-jetty start コマンドを使用して、Jetty サーバを起動します。

### **ZENworks Reporting** セッションのタイムアウトの変更

- ソース : ZENworks Reporting.
	- 説明 : デフォルトの ZENworks Reporting セッションのタイムアウトは 30 分に設定さ れています。
- アクション : ZENworks Reporting セッションのタイムアウトは web.xml ファイルを使用して 変更できます。

ZENworks Reporting セッションのタイムアウトを変更するには :

1. web.xml ファイルをバックアップします。

- **Windows** の場合 **:** %ZRS\_HOME%\js\apachetomcat\webapps\jasperserver-pro\WEB-INF\web.xml
- **Linux** の場合 **:** /opt/novell/zenworks-reporting/js/apache-tomcat/webapps/ jasperserver-pro/WEB-INF/web.xml
- 2. web.xml ファイルを開きます。
- 3. <session-timeout> に移動します。
- 4. <session-timeout>30</session-timeout> で既存のタイムアウト (30) を希望の タイムアウトに変更します。
- 5. ZENworks Reporting サービスを手動で再起動します。